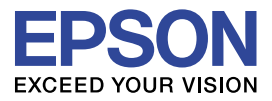

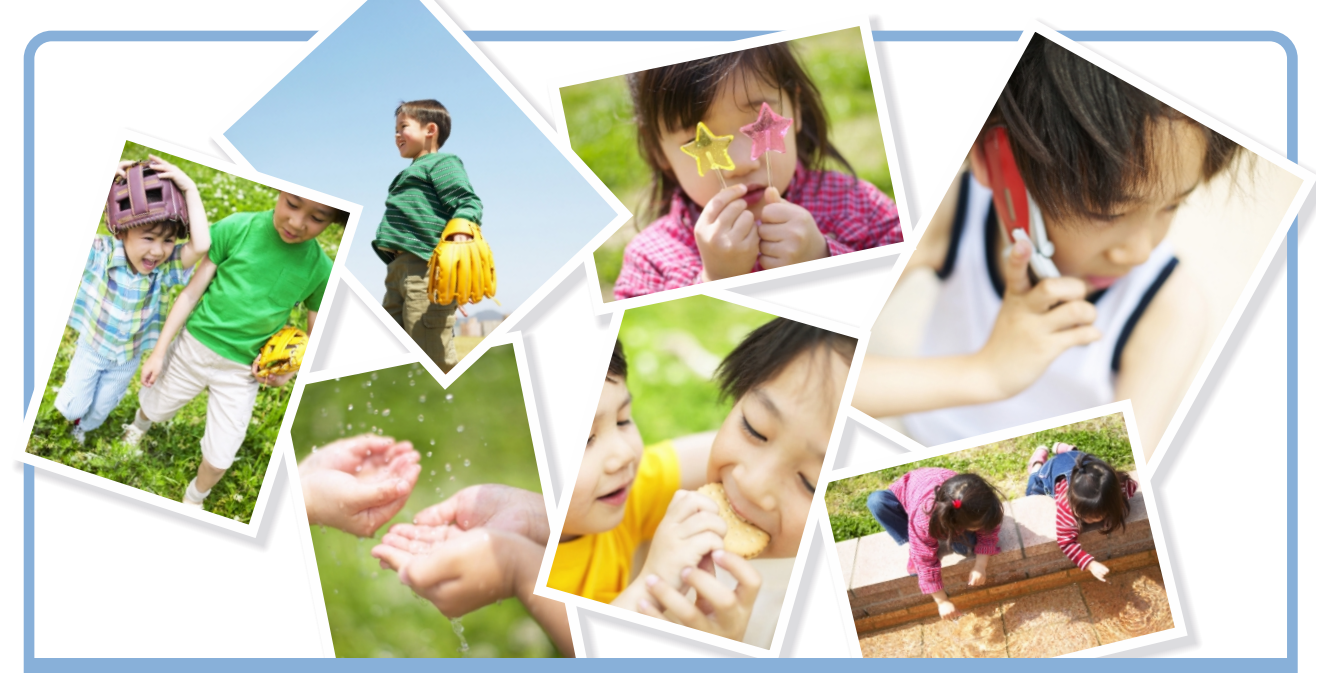

# **TILFLLITHTIL** トセットアップマニュアルヘ

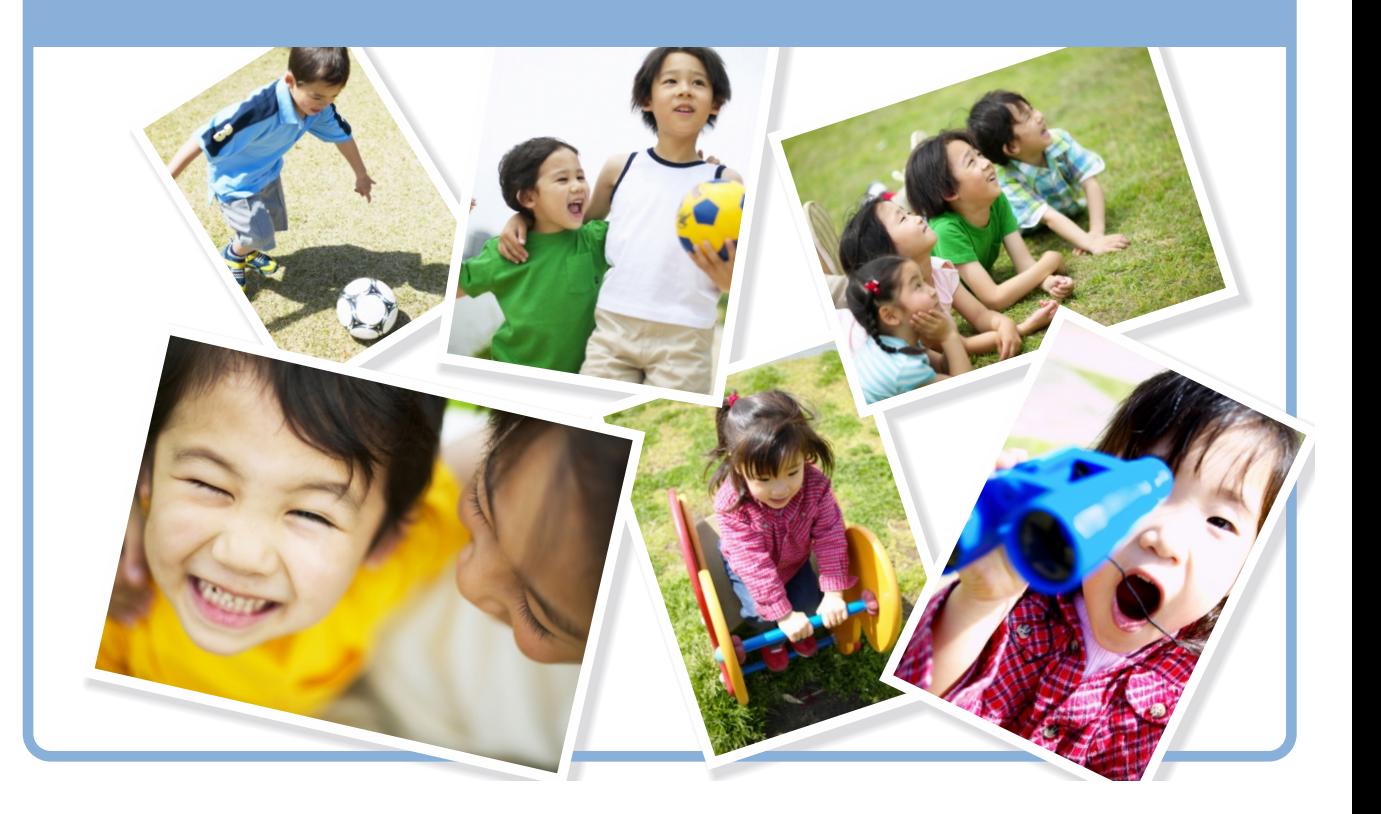

#### ご注意

- ・ 本書の内容の一部または全部を無断転載することを禁止します。
- ・ 本書の内容については、将来予告なしに変更することがあります。
- ・ 本書の内容に不明な点や誤り、記載漏れなど、お気づきの点がありましたら弊 社までご連絡ください。
- ・ 運用した結果の影響については前項に関わらず責任を負いかねますのでご了承 ください。
- ・ 本製品が、本書の記載に従わず扱われたり、不適当に使用されたり、弊社およ び弊社指定以外の、第三者によって修理や変更されたことなどに起因して生じ た障害等の責任は負いかねますのでご了承ください。
- ・ 本製品は日本国内仕様のため、修理・保守サービスおよび、技術サポートなど の対応は、日本国外ではお受けできませんのでご了承ください。

© SEIKO EPSON CORPORATION 2005-2007. All rights reserved.

#### 本製品を日本国外へ持ち出す場合のご注意

当社製品(ソフトウェア、マニュアル、パッケージなどの付属品を含む)を、日 本国外へ輸送、譲渡、または輸出する際は、「外国為替及び外国貿易法」(外為法) に基づき、安全保障輸出管理手続きが必要となる場合があります。

また、当社製品には米国法に基づく再輸出規制対象品が含まれている場合があり、 米国政府の定める輸出規制国に当社製品を持ち出す場合は、米国政府の許可が必 要となる場合があります。

#### 商標等について

Microsoft、Windows、Windows Vista、Windows Server は、Microsoft Corporation の米国およびその他の国における登録商標、または商標です。

Internet Explorer は、米国 Microsoft Corporation の登録商標です。

その他記載されている会社名、製品名は、一般に各社の登録商標または商標です。

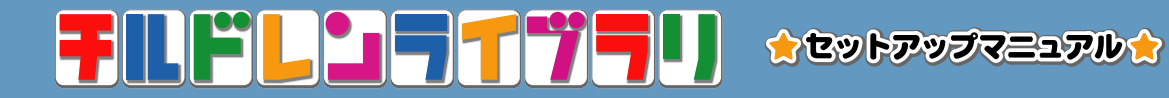

# **CONTENTS**

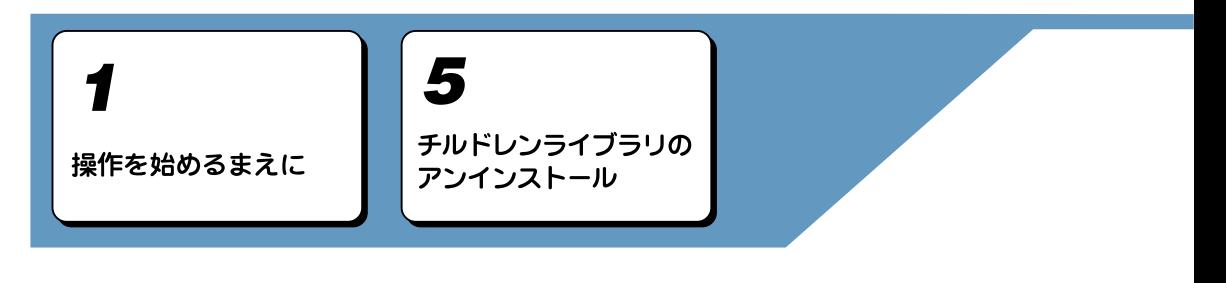

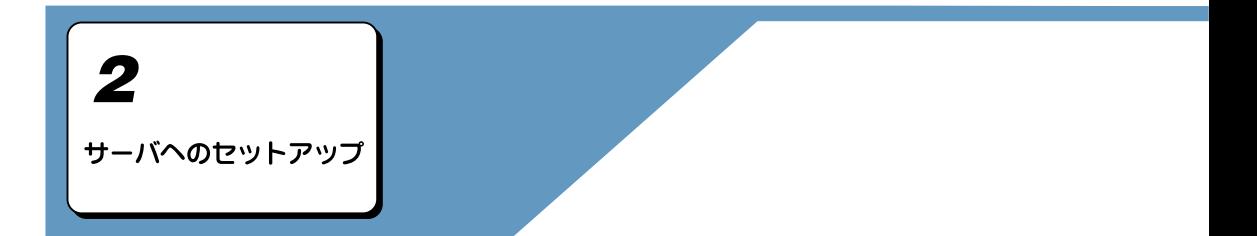

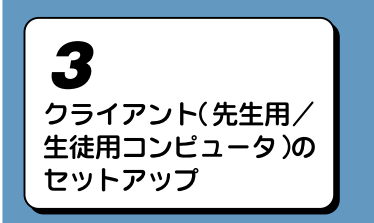

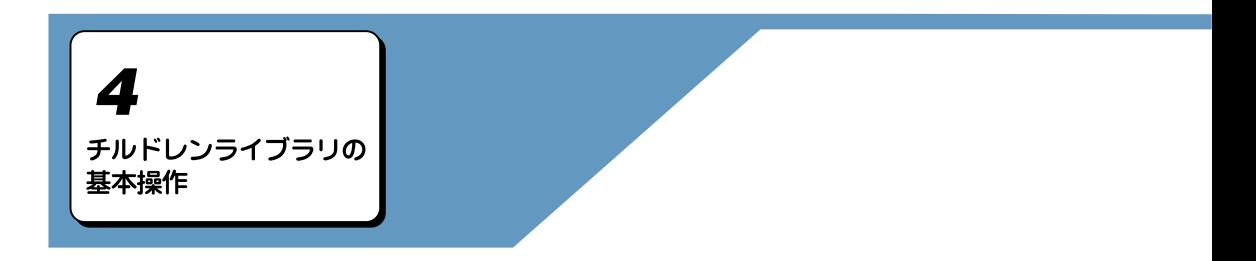

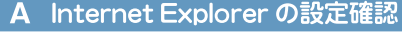

- B IIS (Internet Information Services)の設定確認
- C トラブルシューティング

付録

- D 複数台一括インストールの方法
- E システム設定ツール認証情報のリセット

# 目次

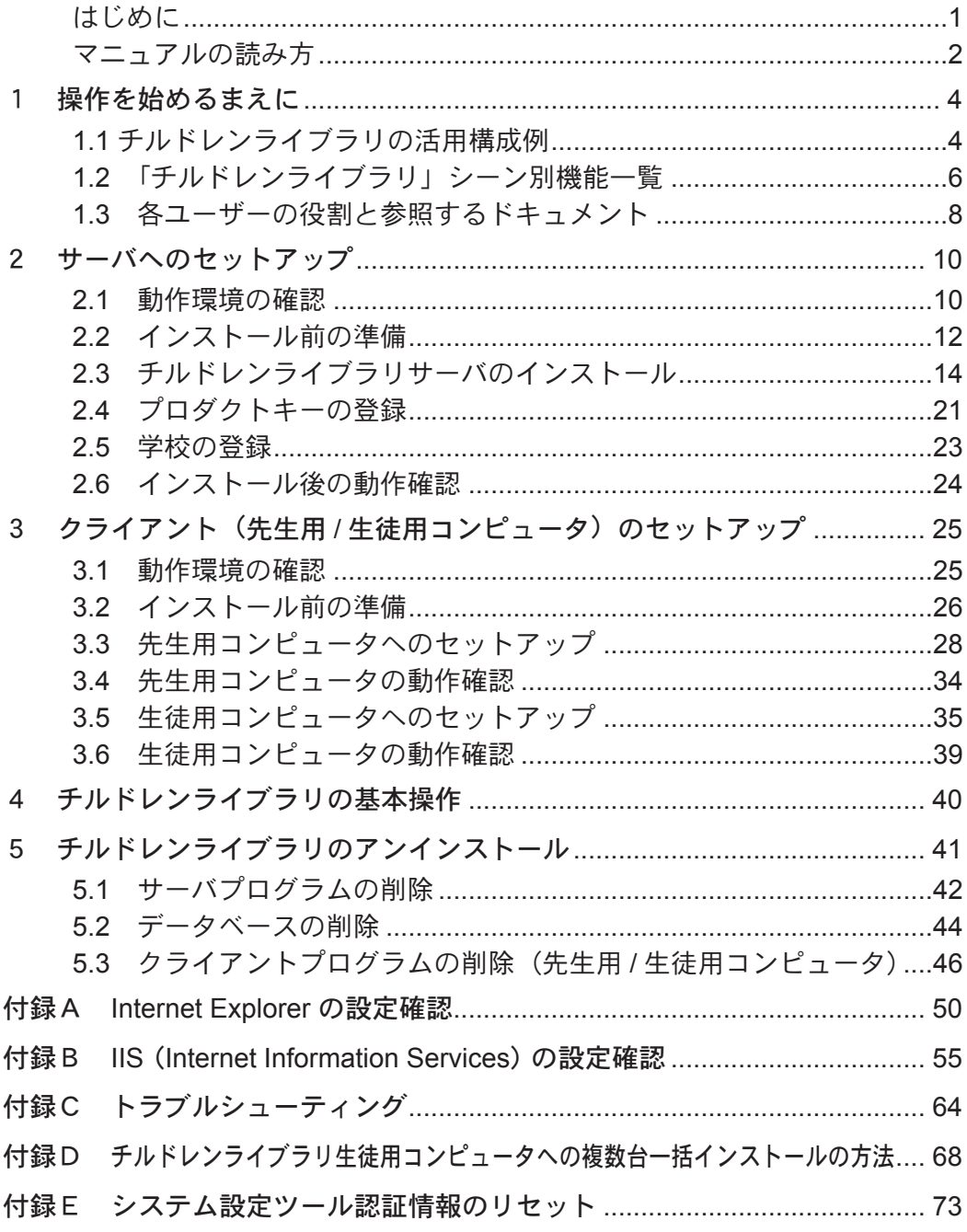

## <span id="page-4-0"></span>はじめに

このたびは、「チルドレンライブラリ」をお買い求めいただき、誠にありがとうご ざいます。

「チルドレンライブラリ」は学習活動の中で児童・生徒が作成する様々な作品や記 録をデジタル化し、画像データベースとして蓄積することができるソフトです。 蓄積したデータは、授業や学年の枠を越え、いつでも簡単に閲覧・振り返りでき、 成長や新たな気づきの深堀を支援します。

#### ◆使い方の流れ◆

#### ○蓄積する

作品や記録は「チルドレンライブラリ」に情報の種類別に整理・登録して蓄積 します。

#### ○まとめる

蓄積された作品や記録を閲覧し、気づいたことやわかったことを「チルドレン ライブラリ」でまとめることができます。

#### ○発表する

まとめたデータは「チルドレンライブラリ」の『アルバムビューワ』を使って 発表できます。

#### ○共有する

『チルドレンライブラリアルバム』を使って作品群を「アルバム」の形に編集し、 CD や冊子にして共有できます。

#### ◆作品の活用◆

○授業で・・・

調べる時間で集めた様々なデータに、効果的な説明を加えるまとめ学習や、ま とめた内容の発表をする場面で活用できます。

友達と自分の作品を相互評価することで、振り返り学習に役立ちます。

#### ○学校行事で・・・

運動会や遠足、修学旅行などの行事の写真やスケッチをまとめ、イベントごと のアルバムを作成したり、在学期間に蓄積したデータを個人名で抽出し、卒業 時の思い出アルバムが簡単に作成できます。

#### ○地域や公共施設で・・・

公共施設では、地域ネットワークを活用したデジタル展示会や、児童・生徒の 作品を使って、標語や環境のポスターを作成するなど、地域交流に大きく貢献 します。

「チルドレンライブラリ」を学校や地域で幅広くご活用いただければ幸いです。

### <span id="page-5-0"></span>マニュアルの読み方

#### マニュアルの構成

「チルドレンライブラリ」のマニュアルは、「セットアップマニュアル」(本書)の ほか、「システム設定マニュアル」、「ユーザーズマニュアル」、「チルドレンライブ ラリアルバムマニュアル」の 4 つのファイルから構成されます。

- ・ チルドレンライブラリ セットアップマニュアル(本書および PDF) 「チルドレンライブラリ」のサーバへのセットアップ、クライアントへのセッ トアップ、「チルドレンライブラリ」のシステム準備、アンインストール操作 を説明します。
- ・ チルドレンライブラリ システム設定マニュアル(PDF) 「チルドレンライブラリ」を使って、管理する学校の登録、編集、学校内職員 の登録、編集を行う手順を説明します。
- ・ チルドレンライブラリ ユーザーズマニュアル(PDF) 第1部 ホームページ設定ツール

「チルドレンライブラリ」を使って、学校内のホームページの作成、編集、 学校内職員の管理、学校内生徒の管理を行う手順を説明します。

第2部 先生用ツール

「チルドレンライブラリ」を使って、学校内職員が授業を行う手順、ホーム ページに作品を掲載する手順を説明します。

第 3 部 生徒用ツール

「チルドレンライブラリ」を使って、学校内生徒が授業を受け、作品を作成 する手順を説明します。

第4部 ホームページ 「チルドレンライブラリ」を使って、作成したホームページの閲覧を行う方 法、「チルドレンライブラリアルバム」の起動を行う手順を説明します。

・ チルドレンライブラリアルバムマニュアル(PDF) 「チルドレンライブラリアルバム」を使って、ホームページに蓄積された作品 からアルバム作成を行う手順を説明します。

#### 画面について

本書では特に指定がない場合は、Windows XP Professional 上で Internet Explorer Ver.6 を使用した操作画面を使用しています。

### マニュアル内のマークについて

マニュアル中には、いくつかのマークを使って説明している箇所があります。マー クの付いている部分は、重要事項や補足説明など知っていてほしい情報が書かれ ていますので必ずお読みください。それぞれのマークには、次のような意味があ ります。

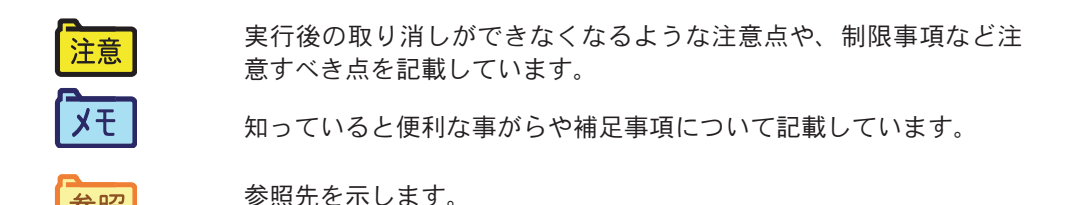

参照

### 表記の約束について

- ・ 製品名は「チルドレンライブラリ」のように「 」で囲んで表記します。
- ・ 本書では「児童」「生徒」の呼称をこれ以降「生徒」に統一しています。
- ・ ブラウザ上に表示されるページ名やページ内のボタンは、[OK]ボタンのよう に「]で囲んで表記します。
- ・ キーボードのキーは、ENTER キーのように枠で囲んで表記します。

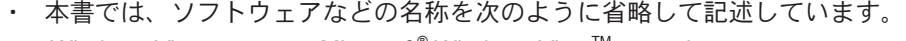

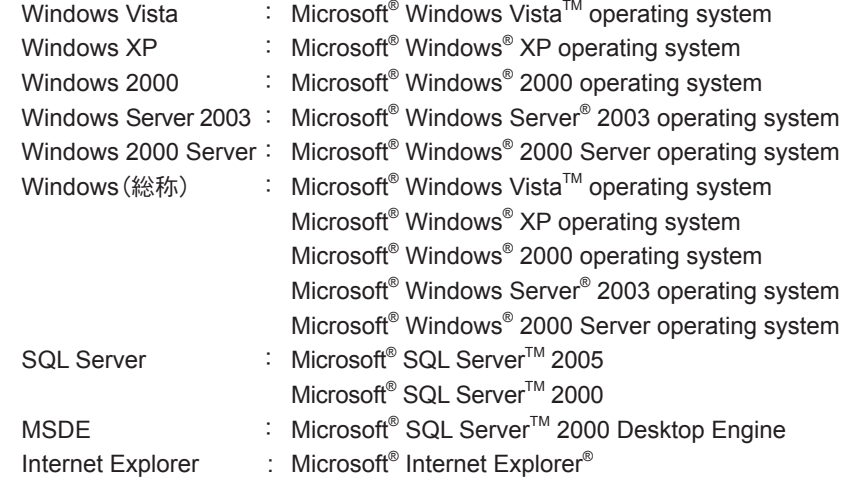

<span id="page-7-0"></span>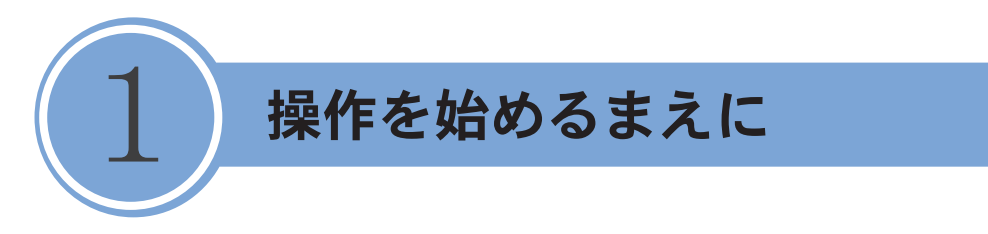

「チルドレンライブラリ」セットアップマニュアルでは、「チルドレンライブラリ」 のセットアップを中心に解説しています。

各ツールの利用に関する操作については、それぞれ該当するマニュアルおよび、 ドキュメントを参照してください。

### 1.1 チルドレンライブラリの活用構成例

「チルドレンライブラリ」は、サーバにインストールすることでサーバに繋がって いるネットワーク上のコンピュータから、Web ブラウザを通して操作できます。 サーバとクライアントの関係図は次のようになります。

パターン1:教育センターによるセンター一括管理

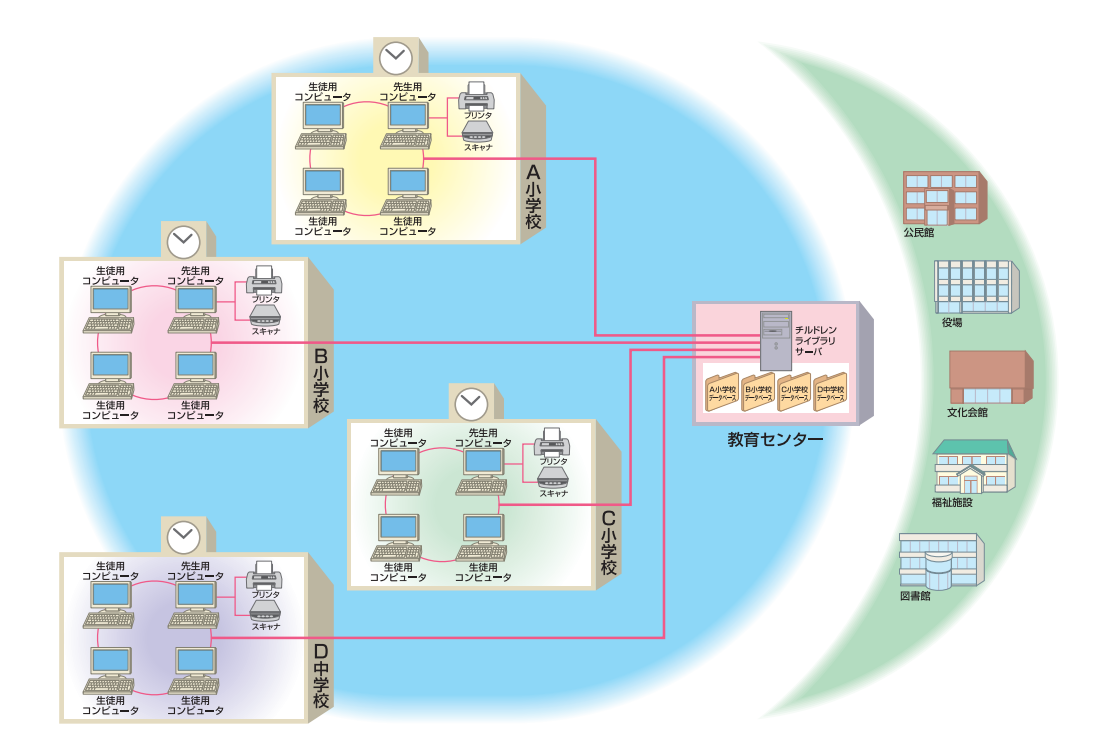

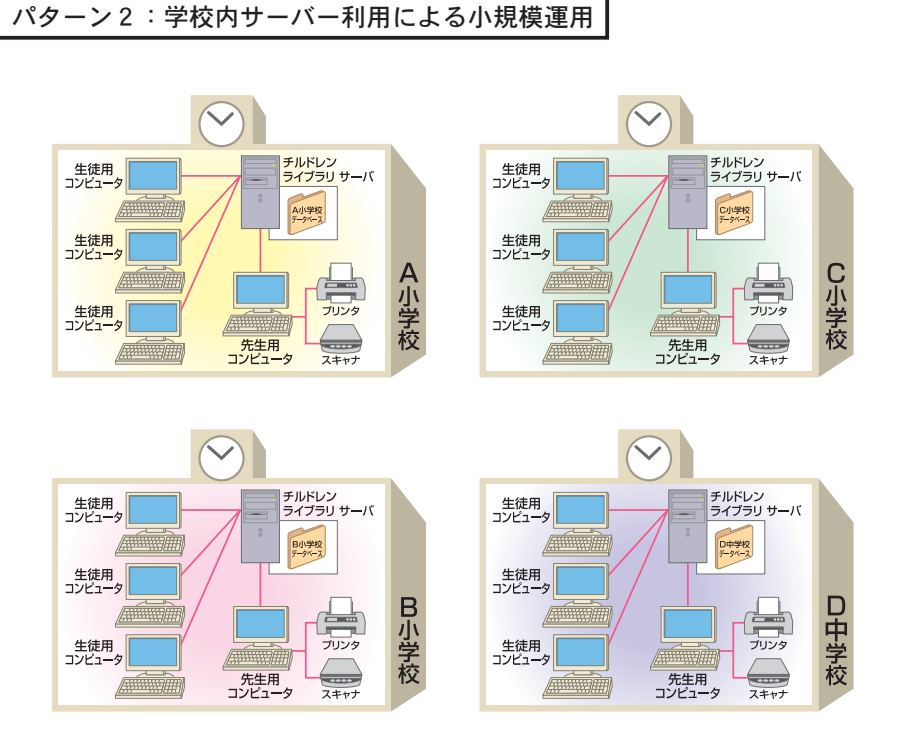

参考:チルドレンライブラリシステムサーバ 構成図

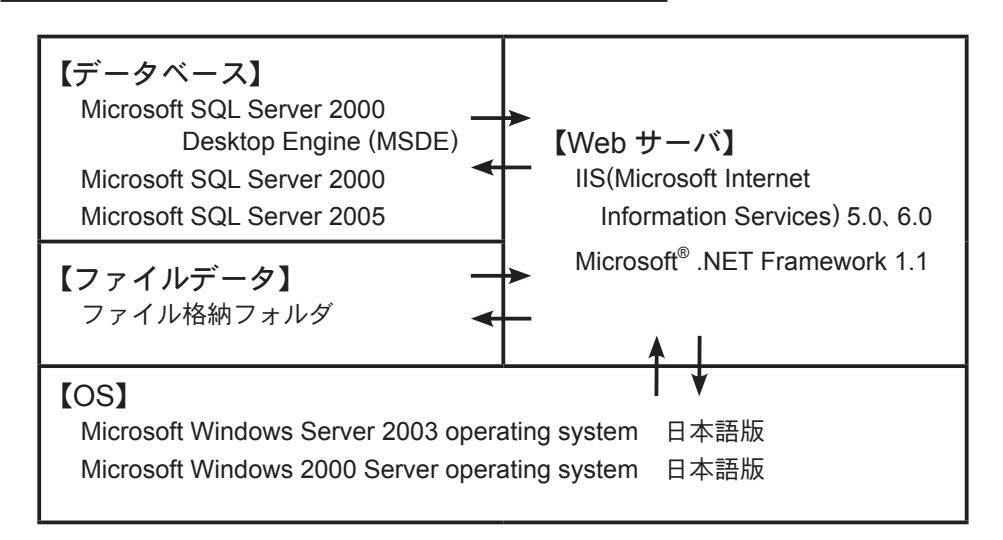

1

### <span id="page-9-0"></span>1.2 「チルドレンライブラリ」シーン別機能一覧

「チルドレンライブラリ」のサーバ、クライアントの各機能と作業の流れは次のよ うになります。

チルドレンライブラリサーバ 導入からメンテナンスまでの流れ

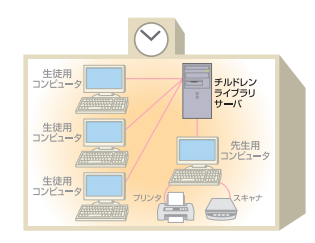

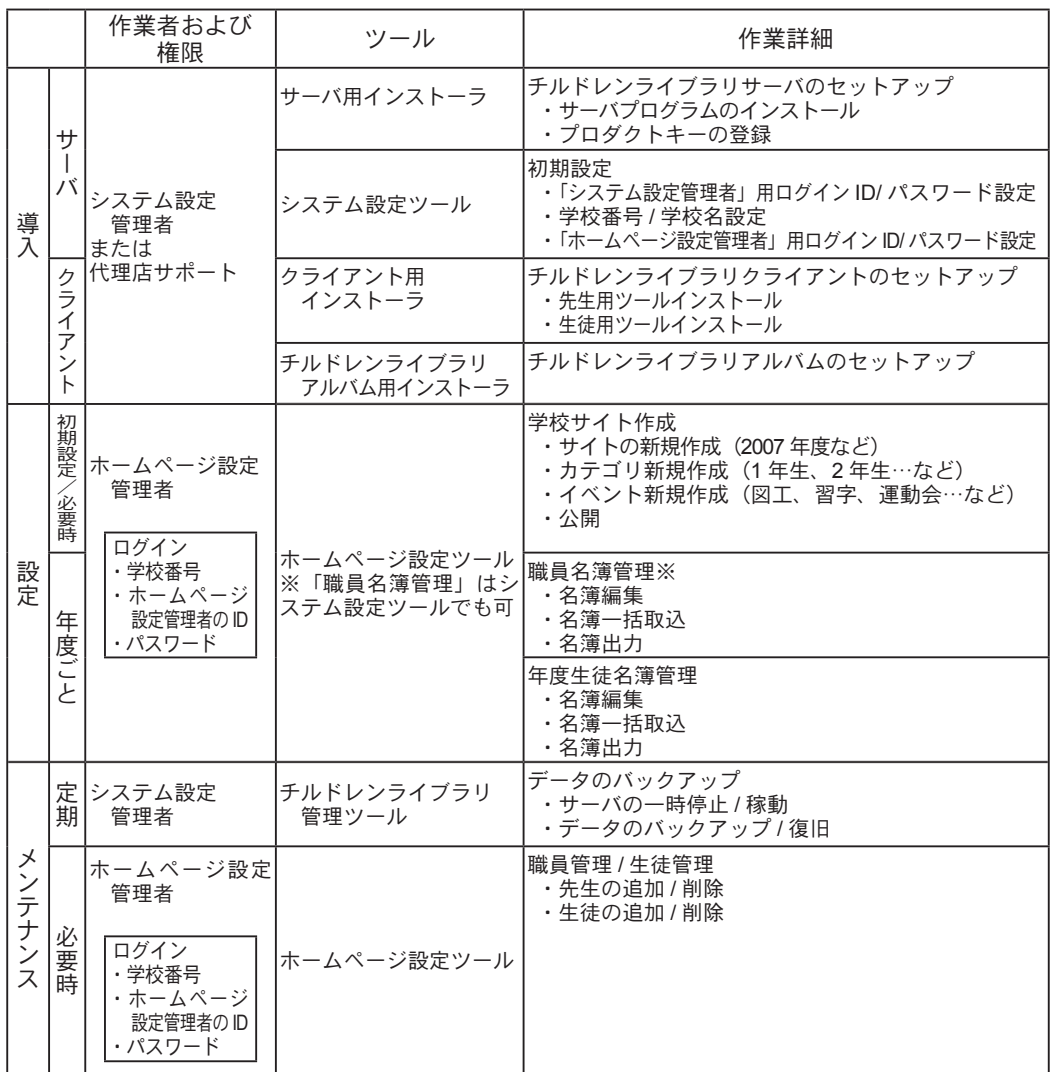

### チルドレンライブラリクライアント 授業の流れ

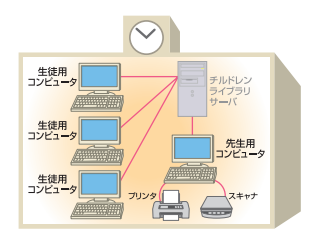

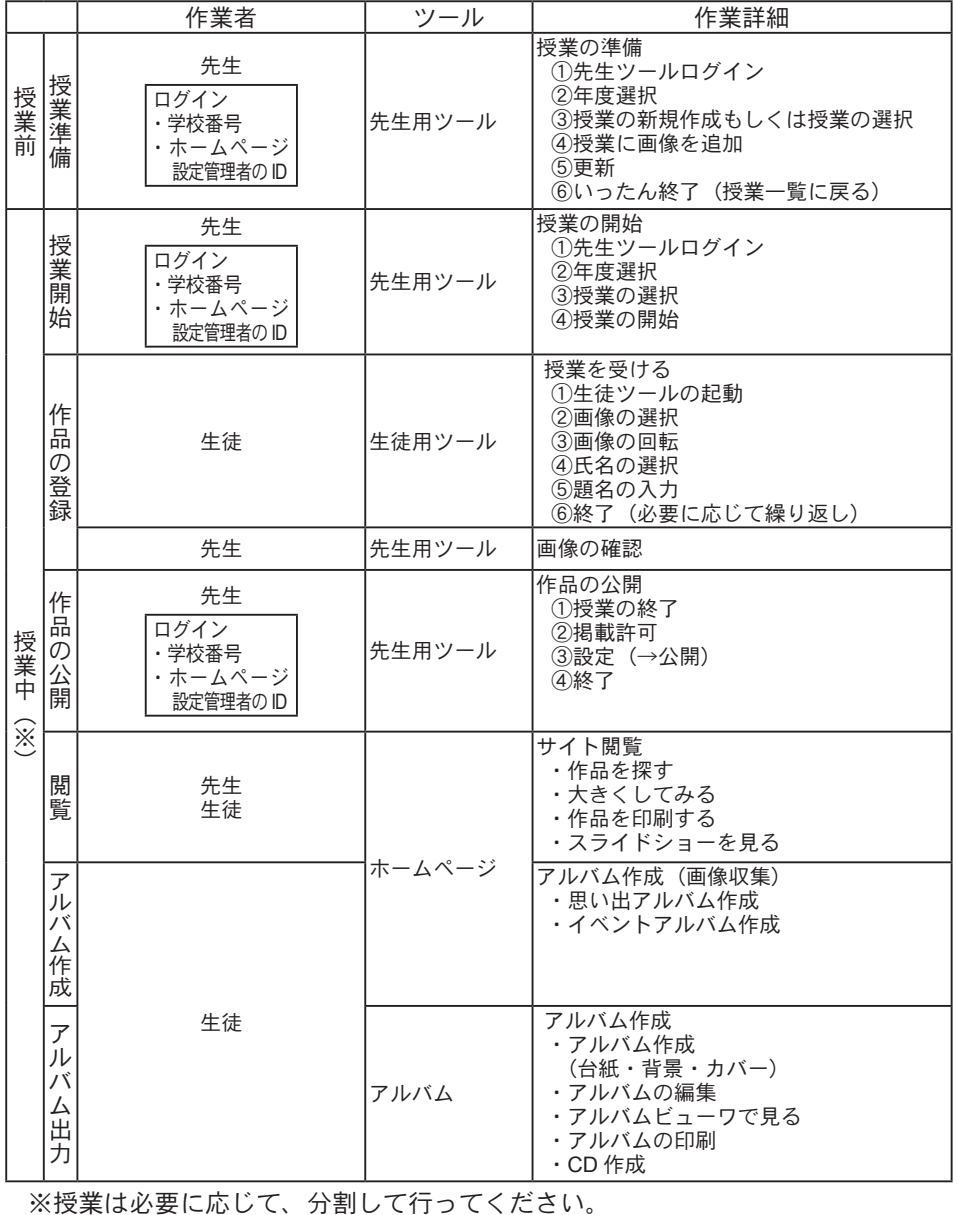

1

### <span id="page-11-0"></span>1.3 各ユーザーの役割と参照するドキュメント

詳細は、参照されている各ドキュメントをご覧ください。 本書以外のドキュメントは全て PDF で提供されます。

クイック操作ガイド・マニュアルはプログラムに組込まれており、次の方法で確 認できます。

「スタート」-「プログラム」-「チルドレンライブラリ」-「ドキュメント」 または「スタート」-「プログラム」-「チルドレンライブラリアルバム」-「ド キュメント」

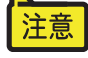

マニュアル、クイック操作ガイドは PDF 形式ファイルのため、表示する には Adobe Reader 等が必要です。チルドレンライブラリセットアップ CD には Adobe Reader は含まれていませんので、必要な場合はアドビシ ステムズ社のサイトからダウンロードしてください。

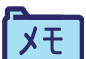

各クイック操作ガイドは、印刷していつでも確認できる状態にしておく と便利です。

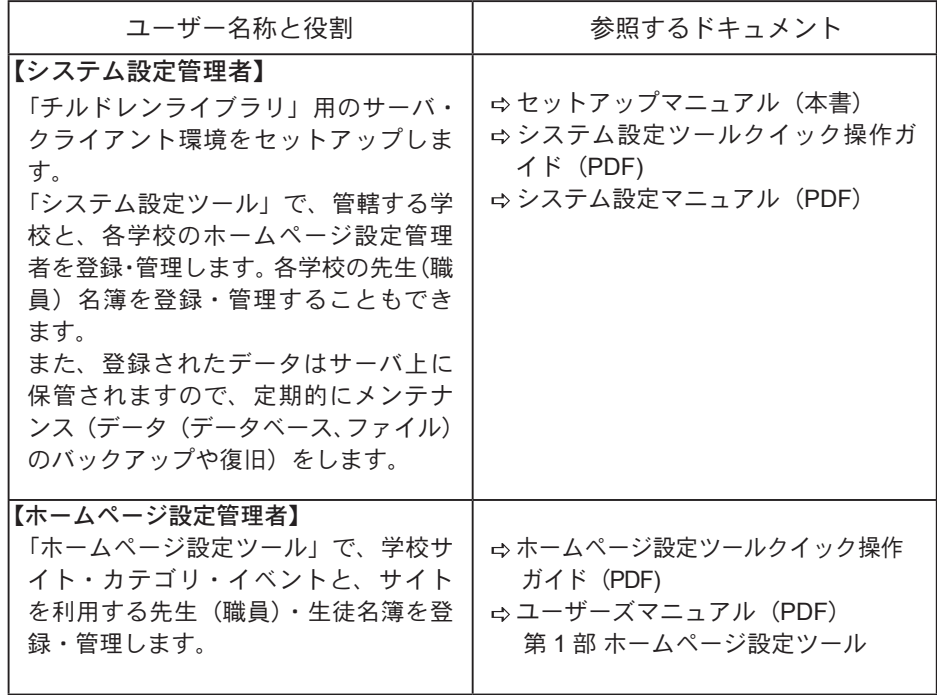

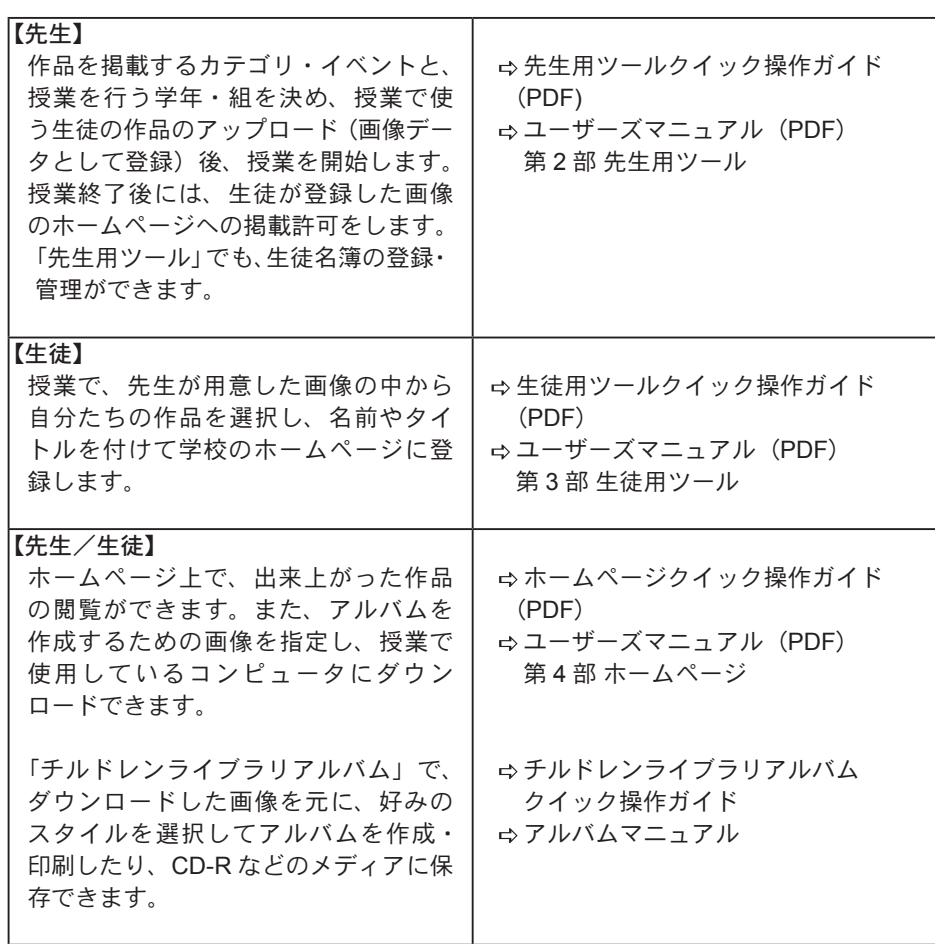

この他、各ツールから起動できる [ヘルプ]や下記 Web 上で提供される Q&A な ども併せてご覧ください。

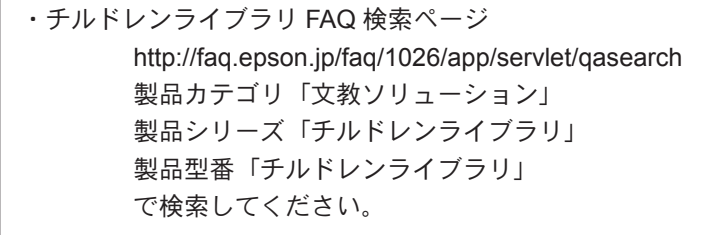

全意 クライアントコンピュータでヘルプを起動すると、サーバにインストー ルされたヘルプを表示するようになっています。クライアントのみをイ ンストールした状態では、ヘルプは表示できません。

1

<span id="page-13-0"></span>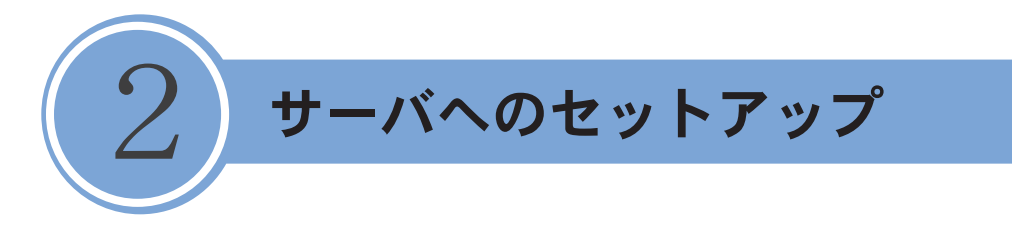

「チルドレンライブラリ」をサーバへインストールします。

### 2.1 動作環境の確認

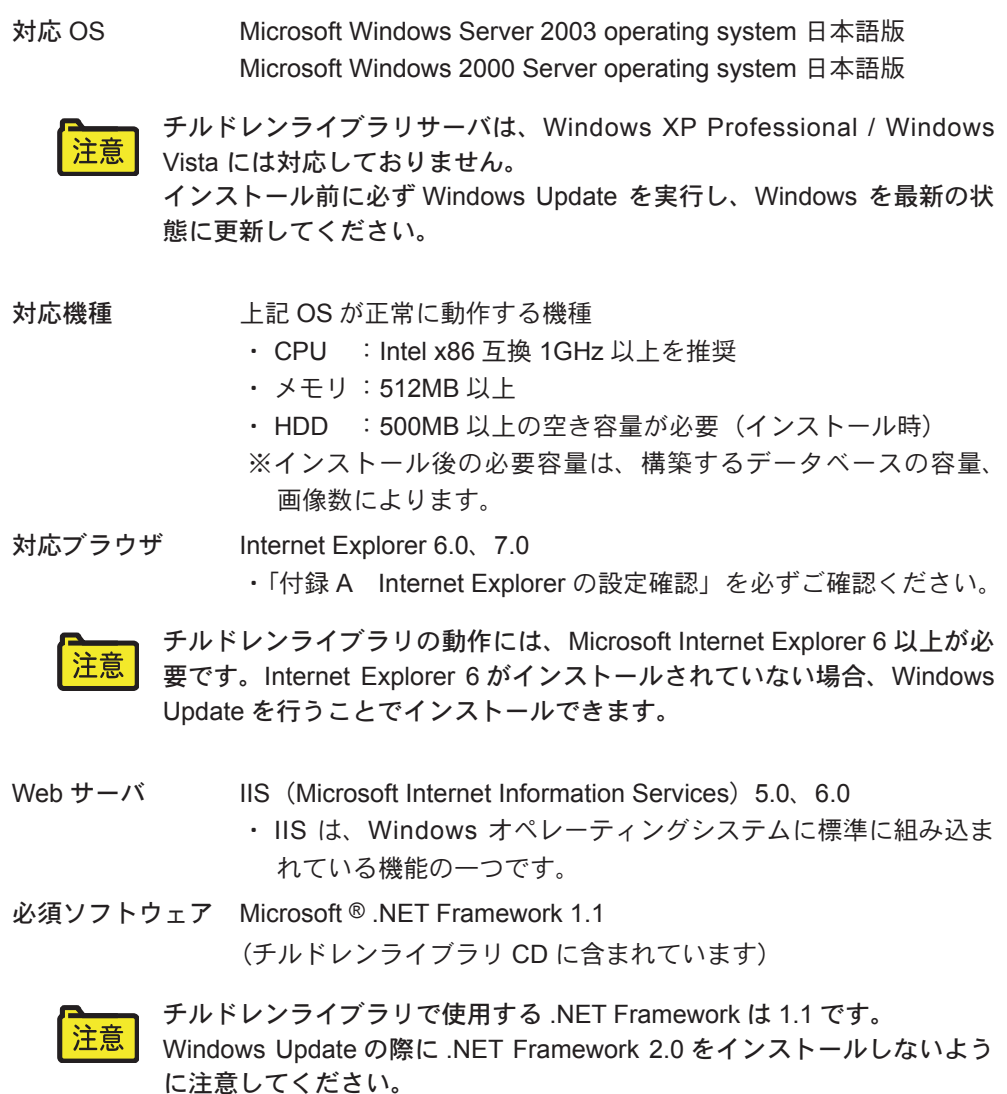

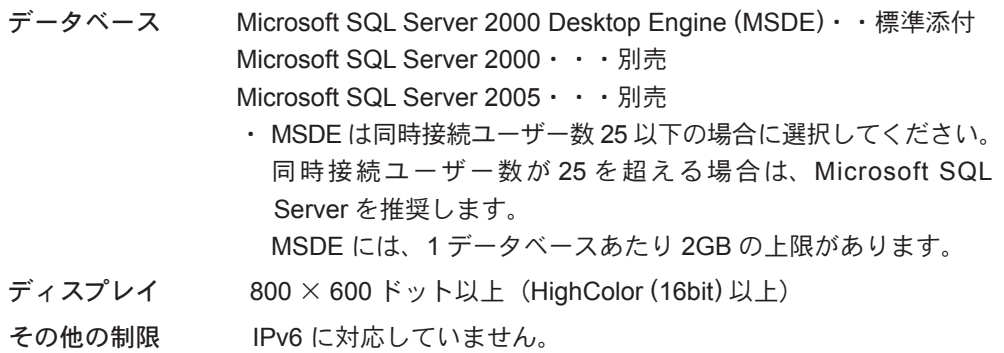

ドメインコントローラにはインストールできません。

### <span id="page-15-0"></span>2.2 インストール前の準備

#### IIS (Microsoft Internet Information Services)の確認

IIS は、インターネット上のサーバコンピュータを Web サイトとして稼動させる ための機能を提供するサーバプログラムです。チルドレンライブラリはこの機能 を利用して Web サーバとしてサービスを提供します。

IIS は、Windows オペレーティングシステムに標準に組み込まれている機能の一つで す。

IIS が設定されていない場合、チルドレンライブラリサーバのインストールは行え ません。

IIS の設定がされていない環境では、「付録 B IIS(Internet Information Services) の設定確認」を参考にしながら、まず IIS の設定を行ってください。

IIS のポート番号を標準の 80 以外に設定して「チルドレンライブラリ」を導入す る場合は、「チルドレンライブラリ」のインストール前に IIS のポート番号を変更 してください。詳しくは「付録 B IIS (Internet Information Services) の設定確認」 を参照してください。

#### Microsoft® .NET Framework1.1 の設定

Microsoft .NET は、お客様、情報、システムおよびデバイスを繋ぐソフトウェア です。チルドレンライブラリは、Microsoft .NET Framework を使用して構築され ています。

「Microsoft .NET Framework1.1」は、「チルドレンライブラリ サーバ版」CD-ROM からインストールできます。以下の手順でインストールをしてください。

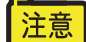

.NET Framework は、1.1 以外のバージョンがインストールされている場 合は、「付録 B IIS(Internet Information Services)の設定確認」を参照 しながら、.NET Framework 1.1 が選択されていることを確認してくださ い。

- 1 「チルドレンライブラリ」のサーバ CD を CD ドライブに挿入します。
- 2 ス タ ー ト メ ニ ュ ー の[ フ ァ イ ル 名 を 指 定 し て 実 行 ] か ら CD-ROM 内 「dotnet11¥dn11setup.exe」を実行します。 ご利用のシステム内に「Microsoft .NET Framework 1.1」がある場合は終了します。
- 3 「Micorsoft .NET Framework」のインストールが必要な場合は、[はい]ボタンをク リックします。 以後のメッセージに従って「Microsoft .NET Framework」のインストールを完了 させてください。
- 4 システムの再起動を行います。

### MSDE もしくは SQL Server の設定確認

チルドレンライブラリでは、登録された画像データの管理にデータベースを利用 しています。

データベースは、同梱の SQL Server 2000 Desktop Engine (MSDE 2000) もしく は、Microsoft SQL Server を使用することができます。詳しくは、動作環境の項 目を参照してください。

MSDE をご利用の場合には、MSDE は「2.3 インストール」の手順内でインストー ルを実施してください。

SQL Server をご利用の場合には、あらかじめインストールを済ませておいてくだ さい。

### <span id="page-17-0"></span>2.3 チルドレンライブラリサーバのインストール

ここでは、Windows Server 2003 のインストール画面を掲載しています。

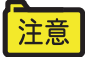

システム管理者(Administrator)権限でインストールしてください。 セットアップの途中でエラーが発生した場合は、まずは本書の「付録 C トラブルシューティング」のインストールの項目を確認してください。

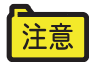

チルドレンライブラリで使用するデータの保存先としてネットワーク共 有フォルダを指定する場合は、あらかじめ以下の作業を済ませておいて ください。

- 1. データ保存先のネットワーク共有フォルダを提供するコンピュータ ( 以下ファイルサーバ ) にチルドレンライブラリ用アカウントとネット ワーク共有フォルダの設定を行います。
	- 例) ネットワーク共有フォルダ名: \*\*fileserver\*share ユーザー名:chlibserver-user パスワード: chlibserver-password ●ネットワーク共有フォルダのプロパティ「共有」タブ 次のとおり設定してください。 「このフォルダを共有する」にチェック 共有名 :share ユーザー数制限:無制限 アクセス許可 :chlibserver-user をフルコントロールに設定 Everyone をフルコントロールに設定

インストールが終了したら、「Everyone のフルコント ロール権限」は解除してください。

●ネットワーク共有フォルダのプロパティ「セキュリティ」タブ 次のとおり設定してください。

アクセス許可 :chlibserver-user をフルコントロールに設定 Everyone をフルコントロールに設定

インストールが終了したら、「Everyone のフルコント ロール権限」は解除してください。

- 2. チルドレンライブラリサーバをセットアップするコンピュータで、 ファイルサーバのネットワーク共有フォルダへアクセス可能な状態に しておきます。
	- 例) \\*\*fileserver\*share へアクセスし、ネットワークパスワード の入力ダイアログに、ユーザー名 chlibserver-user、パスワー ド chlibserver-password を入力し、OK をクリックし、ログ インを済ませておきます。
- 3. 共有フォルダ中にルートとなるフォルダ(例 childrenlibrary)を作成し ます。

2

#### インストール手順

1 「チルドレンライブラリ」のサーバ CD を CD ドライブに挿入します。 スタートメニューの「ファイル名を指定して実行]から CD-ROM 内の「setup. exe」を実行します。

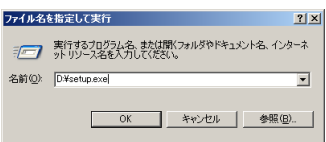

準備が整うと、「チルドレンライブラリ用のセットアップウィザードへようこそ」 画面が表示されます。

2 [次へ] ボタンをクリックします。

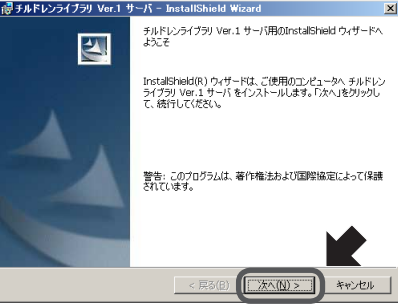

[次へ]ボタンをクリックすると、「使用許諾契約」画面が表示されます。

3 使用許諾に同意する場合は、「使用許諾契約の条項に同意します」を選択し、[次へ] ボタンをクリックします。

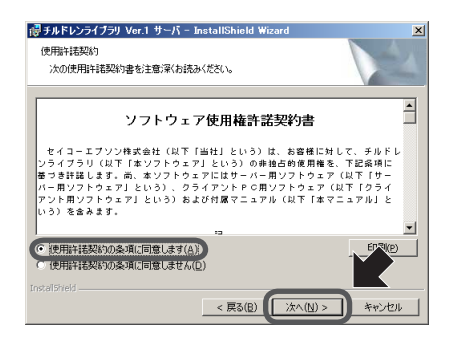

[次へ]ボタンをクリックすると、「データベースの選択」画面が表示されます。

4 使用するデータベースを選択し、[次へ]ボタンをクリックします。

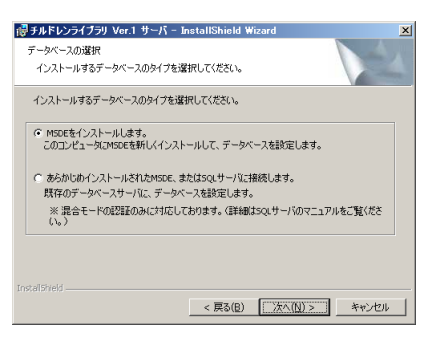

MSDE をインストールします。

「チルドレンライブラリ」のデータベースとして新規に MSDE のインストール を行う場合は、こちらを選択します。

[MSDE をインストールします。]を選択して[次へ]ボタンをクリックしたときは、 「インストール先のフォルダ」画面が表示されます。操作手順 5 (P.18) へ進んでく ださい。

あらかじめインストールされた MSDE、または SQL サーバに接続します。 以前利用していた「チルドレンライブラリ」のデータベースがあり、それを利 用する場合はこちらを選択してください。

授業支援ソフト(Sky Menu等)で独自にMSDEインスタンスがインストー 注意 ルされることがあります。

他のアプリケーションで設定された MSDE インスタンスは、チルドレン ライブラリのデータベースでは使用しないでください。

[あらかじめインストールされた MSDE、または SQL サーバに接続します。]を選 択して「次へ]ボタンをクリックしたときは、「データベースサーバ」画面が表示 されます。

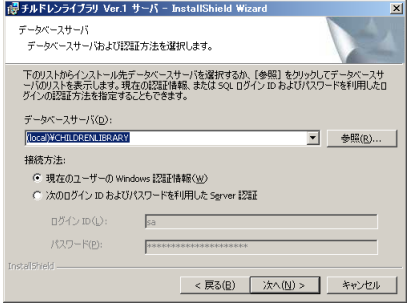

[参照 ...]ボタンをクリックし、表示されるリストより「チルドレンライブラリ」 を追加するサーバを選択します。または、データベースサーバ名を直接入力します。 サーバへの接続方法を選択します。

現在の Windows 認証情報を利用してサーバに接続する場合は、[現在のユーザー の Windows 認証情報]を選択します。

別のアカウント情報で接続する場合は、[次のログイン ID およびパスワードを利 用した Server 認証]を選択し、「ログイン ID】および「パスワード]を入力します。 「次へ]ボタンをクリックすると、「インストール先のフォルダ」画面が表示されます。 インストールの途中でエラーが表示されたときは、あらかじめインストールされた MSDE または SQL サーバのサービスが開始されていることを確認してください。

- サービスの開始を確認するには メモ
	- ① [スタート] [設定] [コントロールパネル]から「管理ツール」 をダブルクリックします。
		- 「管理ツール」画面が開きます。
		- ②[サービス]アイコンをダブルクリックします。 「サービス」画面が開きます。
		- ③サーバのサービス状態を確認します。

< MSDE の場合>

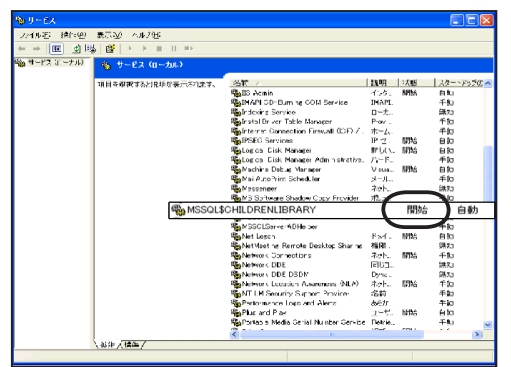

「MSSQL \$CHILDRENLIBRARY」の「状態]が「開始」になってい ることを確認してください。

< SQL サーバの場合>

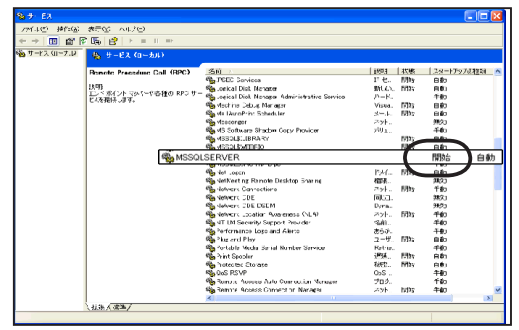

「MSSQLSERVER」の[状態]が「開始」になっていることを確認 してください。

5 プログラムとデータのインストール先フォルダを確認し、[次へ]ボタンをクリッ クします。

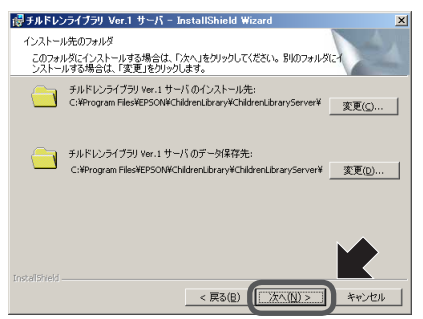

注意

インストール先フォルダを変更するときは、[変更]ボタンをクリックし、任意の フォルダ名を指定します。

データ保存先としてネットワーク共有フォルダを指定した場合は、以下 の画面が表示されます。

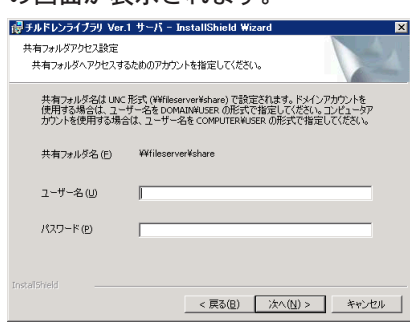

画面の指示に従い、共有フォルダへアクセスするための情報を設定して ください。

[次へ]ボタンをクリックすると、「仮想ディレクトリの設定」画面が表示されます。

6 仮想ディレクトリ名を指定して、[次へ]ボタンをクリックします。

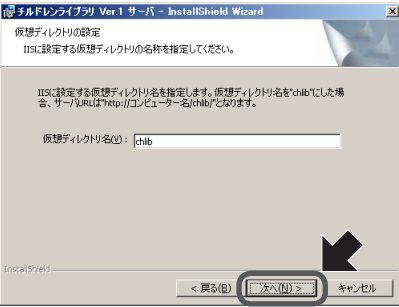

インストール準備が整ったことを知らせる画面が表示されます。

2

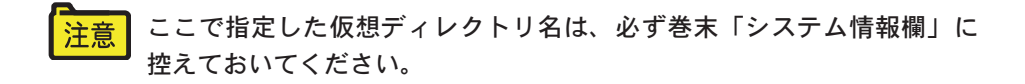

7 [インストール]ボタンをクリックします。

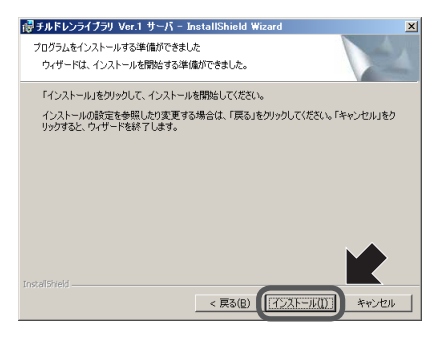

「インストール]ボタンをクリックすると、インストールを開始します。 インストールが完了すると、「Readme」が表示されます。(ウィンドウが後ろに なる場合もあります。)

8 Readme を読み、注意事項を確認します。

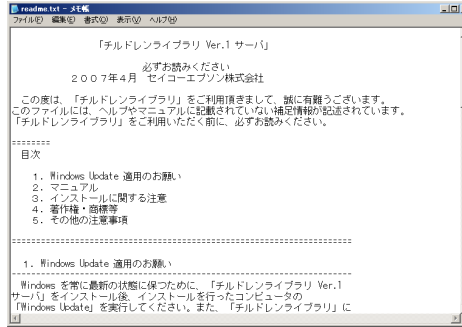

「Readme」ファイルには、「チルドレンライブラリ」をご利用になる上での注意 点や、マニュアル等のドキュメントに反映できなかった情報が掲載されています ので、必ず一度はご覧ください。

「Readme」ファイルを閉じるには、ウィンドウ右上にある[閉じる]ボタンをクリッ クしてください。

セットアップウィザードの完了画面が表示されます。

同時に[システム設定ツール-プロダクトキーの登録]画面が表示されますが、ウィ ンドウはそのままでセットアップの終了まで進めます。

プロダクトキーの登録は、「2.4 プロダクトキーの登録」をご覧ください。

9 [完了] ボタンをクリックします。

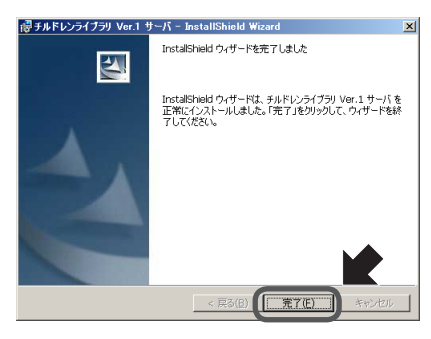

「チルドレンライブラリ」サーバのインストールが完了します。

注意 インストール完了時に再起動を促すメッセージが表示された場合は、 システムを再起動してください。

### <span id="page-24-0"></span>2.4 プロダクトキーの登録

「チルドレンライブラリ」のインストールに引き続き、自動的にブラウザが起動し 「プロダクトキーの登録」ページが表示されます。 「チルドレンライブラリ」は、セットアップを行った日を起算日として 60 日間は、 試用期間という設定になっています。この間は「体験版」としてご利用が可能で すが、本運用を開始される前に「プロダクトキーの登録」を行っていただく必要 があります。

- 1 プロダクトキーを入力し、[登録]ボタンをクリックします。
	- ・プロダクトキーは、パッケージに同梱されている「ライセンス証書」に メモ 記載されています。
		- ・インストール直後にシステムを再起動した場合や、プロダクトキーの登 録を後で行う場合は、[スタート] - [(すべての) プログラム] - [チ ルドレンライブラリ]-[プロダクトキーの登録]から登録を行って ください。

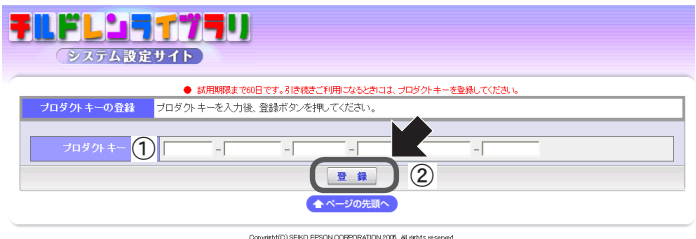

- ①プロダクトキーを入力します。
- ②[登録]ボタンをクリックします。 [登録]ボタンをクリックすると、登録完了のページに切り替わります。
- 2 登録完了のメッセージを確認し、問題がなければ [ログイン画面へ]のリンクを クリックします。

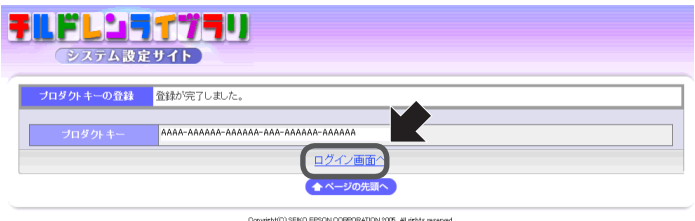

3 システム設定管理者情報を入力し、[ログイン]ボタンをクリックします。

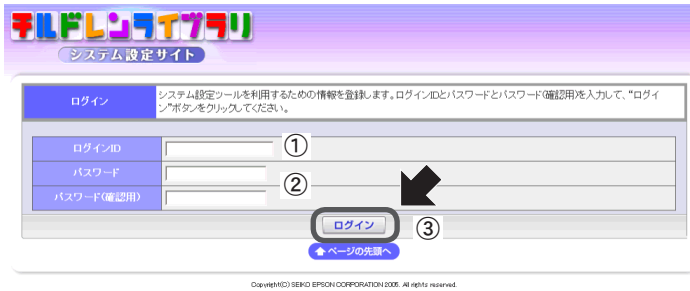

- ① 管理者用ログイン ID を入力します。
- ② パスワードと確認用パスワードを入力します。
- ③[ログイン]ボタンをクリックします。
- ここで入力したシステム設定管理者の ID 情報ならびに仮想ディレクトリ 注意 名は、必ず巻末「システム情報欄」に控えておいてください。(パスワー ドは別に管理してください。) もし忘れてしまうと、「システム設定サイト」にログインできなくなり、 システム設定機能が使えなくなります。 ここで指定したシステム管理者の ID とパスワードは変更できません。

「ログイン]ボタンをクリックすると、「チルドレンライブラリ システム設定ツー ル 学校一覧」ページに切り替わります。

### <span id="page-26-0"></span>2.5 学校の登録

チルドレンライブラリを利用する学校とホームページ設定管理者の登録を行いま す。

- 1 「システム設定ツール クイック操作ガイド『1. 学校の新規作成』」の手順に従って、 学校の登録を行ってください。 詳しい設定方法は、「システム設定マニュアル『2.1 学校を新規作成する』」を参照 してください。
- 2 「システム設定ツール クイック操作ガイド『2. 職員の登録』」の手順に従って、ホー ムページ設定管理者の登録を行ってください。 ホームページ設定管理者以外の職員は、ホームページ設定管理者権限でも設定で きます。

ここで設定した学校番号、ホームページ設定管理者 ID、パスワード情報は、 注意 チルドレンライブラリクライアントのインストール時に必要です。 必ず巻末「システム情報欄」に控えておいてください(パスワードは別 管理)。

学校番号・ホームページ設定管理者の ID は、システム設定ツールの学校一覧ペー ジで確認することができます。

### <span id="page-27-0"></span>2.6 インストール後の動作確認

#### システム設定ツールの動作確認

「システム設定ツールクイック操作ガイド」の手順に従って、「チルドレンライブ ラリシステム設定ツール」を操作し、動作に問題がないことを確認してください。

### チルドレンライブラリ管理ツールの動作確認

「システム設定マニュアル『付録 チルドレンライブラリのメンテナンス』」の手 順に従って、データのバックアップから復旧までを操作し、動作に問題がないこ とを確認してください。

<span id="page-28-0"></span>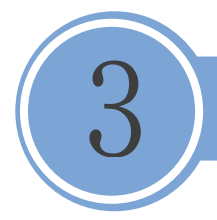

## クライアント (先生用 / 生徒用コンピュータ) のセットアップ

### 3.1 動作環境の確認

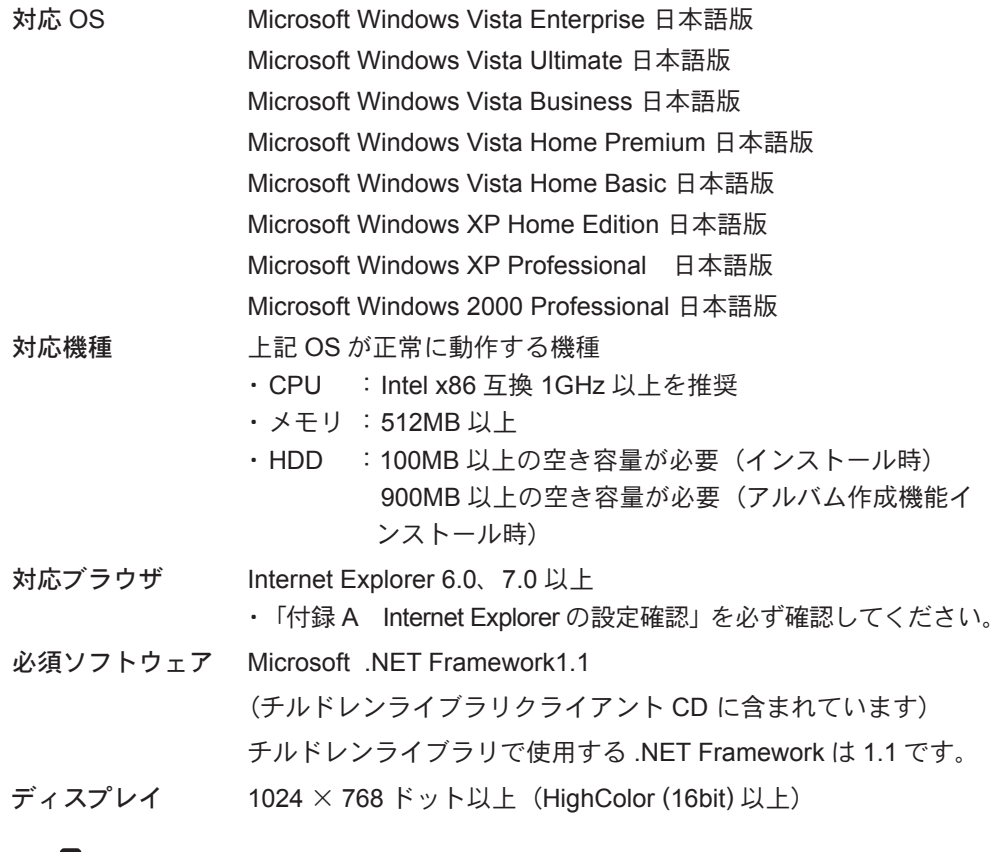

環境復元ソフト等が稼動している環境では、いったん環境復元機能を終 注意 了にした状態でインストールを行い、インストールおよび動作確認後に 再度環境復元機能を起動(稼動)してください。

### <span id="page-29-0"></span>3.2 インストール前の準備

Windows Vista でのご利用上の注意

Windows Vista 環境では、通常のアプリケーションは、「標準ユーザー」として実 行されています。そのため、管理者権限が必要になる処理や機能を実行した場合、 OS からの問い合わせ画面が表示される場合があります。

●ユーザーアカウント制御画面

セットアップ、アンインストールなど管理者権限で行う処理を実行すると、以下 のような画面が表示されます。操作を続行するには、「続行】または「許可]ボタ ンをクリックしてください。

なお、実行するプログラムに署名があるかどうかにより表示される画面が異なり ます。

<プログラムに署名がある場合> <プログラムに署名がない場合>

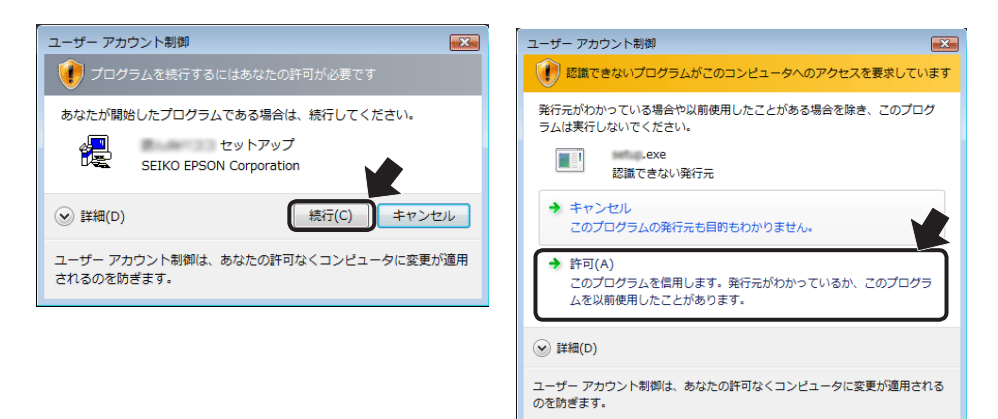

#### ●管理者権限による起動が必要な機能

「チルドレンライブラリクライアント」では、以下のセットアップおよびアンイン ストールに「管理者権限」が必要です。

- ・.NET Framework 1.1
- ・チルドレンライブラリクライアント
- ・チルドレンライブラリアルバム

### Microsoft .NET Framework1.1 の設定

チルドレンライブラリは、Microsoft .NET Framework を使用して構築されていま す。チルドレンライブラリのクライアントを利用するために .NET Framework1.1 が必要です。

「Microsoft .NET Framework1.1」は、「チルドレンライブラリ クライアント版」 CD-ROM からインストールできます。以下の手順でインストールをしてください。

- 1 「チルドレンライブラリ」のクライアント CD を CD ドライブに挿入します。
- 2 スタートメニューの[ファイル名を指定して実行]を選択し、CD-ROM 内 「dotnet11¥dn11setup.exe」を指定して実行します。

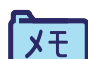

Windows Vista 環境では、以下の画面が表示されますが、「続行]ボタン をクリックしてください。

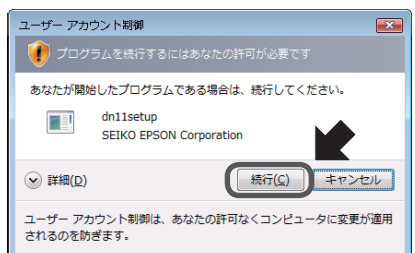

ご利用のシステム内に「Microsoft .NET Framework 1.1」がある場合はインストール は不要です。

- 3 「Micorsoft .NET Framework」のインストールが必要な場合は、[はい]ボタンを クリックします。 以降は表示されるメッセージに従って「Microsoft .NET Framework」のインストー ルを完了させてください。
- 4 システムを再起動します。

以上で、クライアントコンピュータに .NET Framework がセットアップされます。

### <span id="page-31-0"></span>3.3 先生用コンピュータへのセットアップ

システム管理者(Administrator)権限でインストールしてください。 注意 セットアップの途中でエラーが発生した場合は、まずは本文書の「付録 C トラブルシューティング」のインストールの項目を確認してください。

チルドレンライブラリクライアントのインストール

1 「チルドレンライブラリ」のクライアント CD を CD ドライブに挿入します。 スタートメニューの「ファイル名を指定して実行]からCD -ROM 内の「clsetup. exe」を実行します。

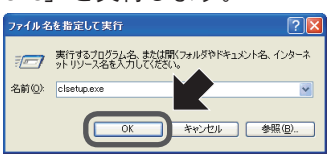

メモ

Windows Vista 環境では、以下の画面が表示されますが、「続行]ボタン をクリックしてください。

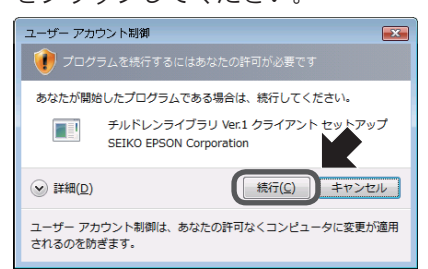

準備が整うと、「チルドレンライブラリ用のセットアップウィザードへようこそ」 画面が表示されます。

2 「次へ]ボタンをクリックします。

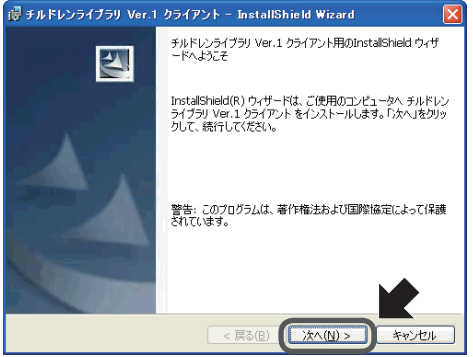

[次へ]ボタンをクリックすると、「使用許諾契約」画面が表示されます。

3 使用許諾に同意する場合は、「使用許諾契約の条項に同意します」を選択し、「次へ」 ボタンをクリックします。

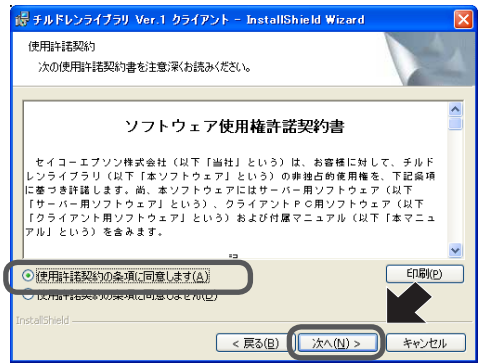

[次へ] ボタンをクリックすると、「インストール先の選択」画面が表示されます。 プログラムのインストール先フォルダを確認し、[次へ] ボタンをクリックします。

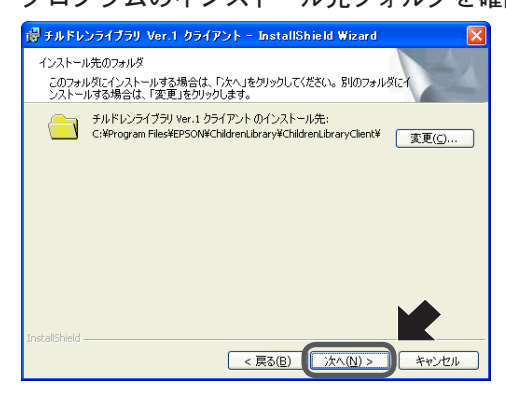

 $\overline{\mathcal{A}}$ 

インストール先フォルダを変更するときは、[変更 ...] ボタンをクリックし、任意 のフォルダ名を指定します。

[次へ]ボタンをクリックすると、「セットアップタイプの選択」画面が表示され ます。

5 [先生用] を選択し、[次へ] ボタンをクリックします。

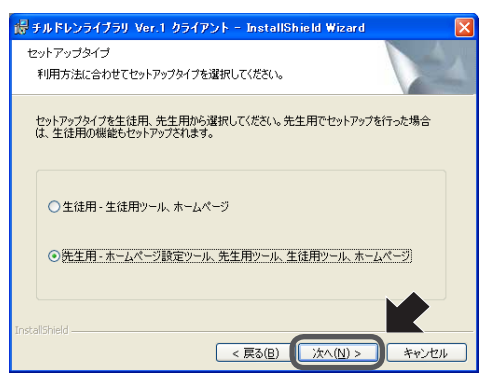

[次へ] ボタンをクリックすると、「URL の設定」画面が表示されます。

6 「チルドレンライブラリ」で利用するサーバと学校番号を入力し、[次へ]ボタン をクリックします。

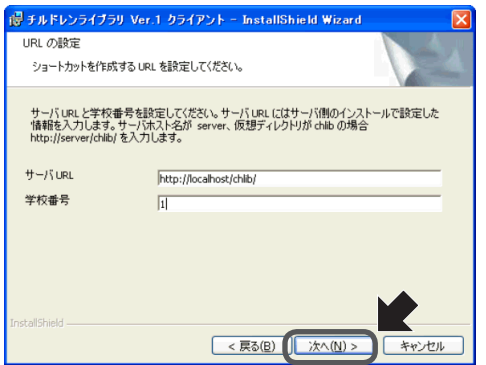

「localhost」には、チルドレンライブラリサーバのコンピュータ名を、「chlib」には、 サーバセットアップ時に指定した仮想ディレクトリ名を指定します。

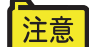

サーバのコンピューター名が「server」、仮想ディレクトリが「chlib」の 場合、「http://server/chlib/」となります。 学校番号は、システム設定ツールで設定を行った学校番号を設定します。

学校番号は、システム設定ツールの「学校一覧」ページで確認すること ができます。

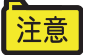

クライアントからサーバへのアクセスがコンピュータ名だけでは行えな い場合は、IP アドレス、またはドメイン名を付けた形式でサーバ URL を 設定する必要があります。

(例. IP アドレス http://10.0.0.1/chlib/)

- (例. ドメイン名 http://server.example.net/chlib/)
- サーバ側の IIS ポートを標準の 80 以外に設定している場合は、サーバ 注意 URL は、ポート番号を含めて指定します。

例. コンピュータ名:CHLIBSERVER IIS のポート 8888 の場合 http://CHLIBSERVER:8888/chlib/

[次へ]ボタンをクリックすると、「URL の確認」画面が表示されます。

7 「チルドレンライブラリ」で利用する URL へそれぞれ [確認] ボタンをクリック して接続できるか確認し、「次へ】ボタンをクリックします。

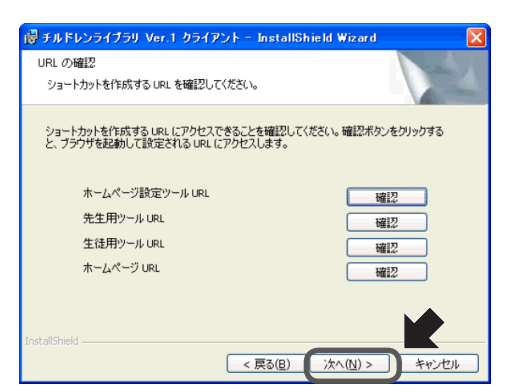

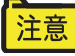

URLの確認では、必ず [確認] ボタンをクリックして各ツールにアクセ スできるかどうかを確認してください。

注意

[確認] ボタンをクリックして、各ページが表示されない場合、サーバ URL、学校番号が間違っている可能性があります。[戻る] ボタンをクリッ クして、サーバURL、学校番号を確認してください。

先生用ツール URL は、ログイン後、以下の画面が出ていても問題ありません。

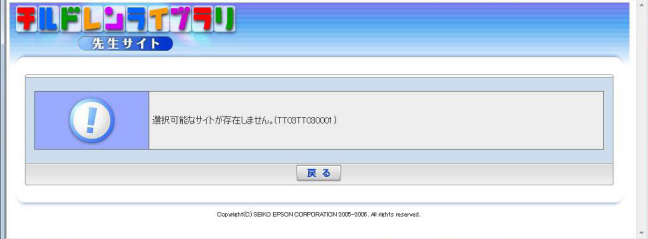

生徒用ツール URL は、以下の画面が出ていれば完了です。

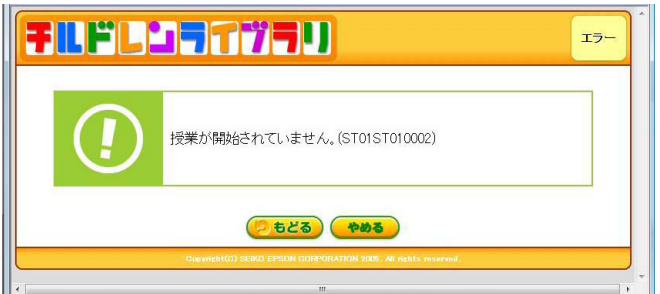

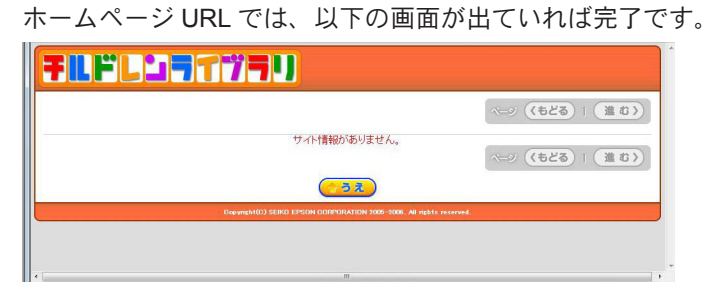

[次へ]ボタンをクリックすると、インストール準備が整ったことを知らせる画面 が表示されます。

8 [インストール] ボタンをクリックします。<br>ボチルドレンライブFU Ver.1 クライアント - InstallShield Wizard KI

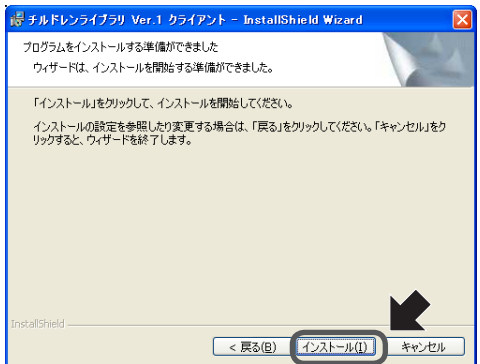

「インストール]ボタンをクリックすると、インストールを開始します。

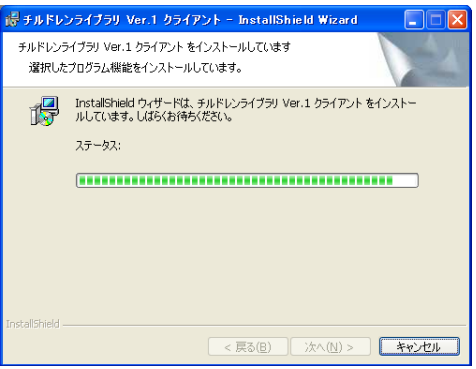
インストールが完了すると、「Readme」が表示されます。(ウィンドウが後ろに なる場合もあります。)「Readme」ファイルには、「チルドレンライブラリ」をご 利用になる上での注意点や、マニュアル等のドキュメントに反映できなかった情 報が掲載されていますので、必ず一度はご覧ください。

「Readme」ファイルを閉じるには、ウィンドウ右上にある「閉じる]ボタンをクリッ クしてください。

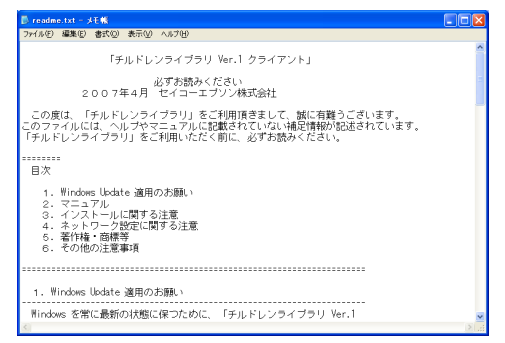

セットアップウィザードの完了画面が表示されます。

[完了] ボタンをクリックします。 9

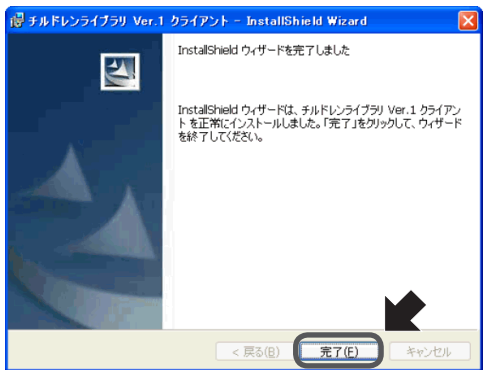

「チルドレンライブラリ」先生用/生徒用コンピュータへのインストールが完了し ます。

## 3.4 先生用コンピュータの動作確認

ホームページ設定ツールと先生ツールのログインには、「2.5 学校の登録」で設 定した「学校番号」と「ホームページ設定管理者」の ID を利用してください。

### ホームページ設定ツールの動作確認

先生用コンピュータで「ホームページ設定ツール」の動作確認を行います。 「チルドレンライブラリーホームページ設定ツール」アイコンをダブルクリックし、 「学校番号」ホームページ管理者の「ログイン ID」「パスワード」を入力してログ インします。「ホームページ設定ツールクイック操作ガイド」の手順に従って、「チ ルドレンライブラリホームページ設定ツール」を操作し、動作に問題がないこと を確認してください。

#### 先生用ツールの動作確認

先生用コンピュータで「先生用ツール」の動作確認を行います。 「チルドレンライブラリー先生ツール」アイコンをダブルクリックし、「学校番号」、 ホームページ管理者権限がある「ログイン ID」を入力してログインします。「先生 用ツールクイック操作ガイド」の手順に従って、「チルドレンライブラリ先生用ツー ル」を操作し、動作に問題がないことを確認してください。

# 3.5 生徒用コンピュータへのセットアップ

システム管理者 (Administrator) 権限でインストールしてください。 注意 セットアップの途中でエラーが発生した場合は、まずは本文書の「付録 C トラブルシューティング」のインストールの項目を確認してください。

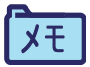

生徒用コンピュータへの複数台一括インストールについては、「付録 D チルドレンライブラリ生徒用コンピュータへの複数台一括インストール の方法」を参照してください。

## チルドレンライブラリクライアントのインストール

生徒用コンピュータへのチルドレンライブラリクライアントのインストールは 「3.3 先生用コンピュータへのインストール」の「チルドレンライブラリクライ アントのインストール」を参照しながら行ってください。 ただし、生徒用コンピュータへのインストール手順 5、7 では、以下の手順、およ び画面になります。

5 [生徒用]を選択し、[次へ]ボタンをクリックします。

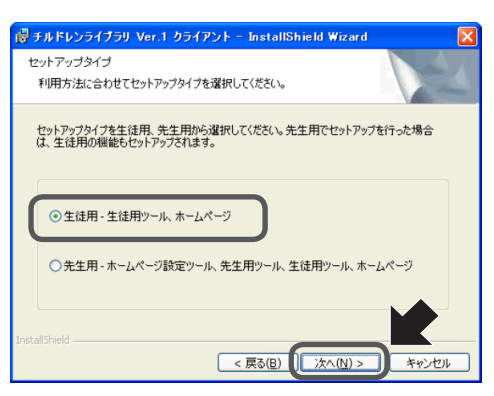

7 「生徒用ツール」、「ホームページ」それぞれの[確認]ボタンをクリックして接続 ができるか確認し、[次へ] ボタンをクリックします。

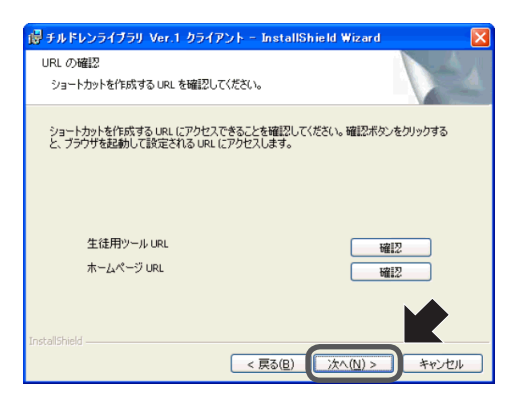

## 「チルドレンライブラリアルバム」のインストール

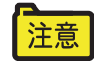

システム管理者 (Administrator) 権限でインストールしてください。 セットアップの途中でエラーが発生した場合は、まずは本文書の「付録 C トラブルシューティング」のインストールの項目を確認してください。

- 1 「チルドレンライブラリ」のクライアント CD を CD ドライブに挿入します。
- 2 「スタート]メニューの「ファイル名を指定して実行」を選択し、CD-ROM 内の 「setup.exe」を指定して実行します。

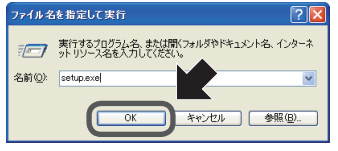

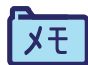

Windows Vista 環境では、以下の画面が表示されますが、[続行]ボタン をクリックしてください。

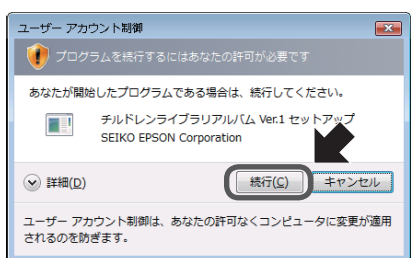

準備が整うと、「チルドレンライブラリアルバム用のセットアップへようこそ」画 面が表示されます。

3 [次へ] ボタンをクリックします。

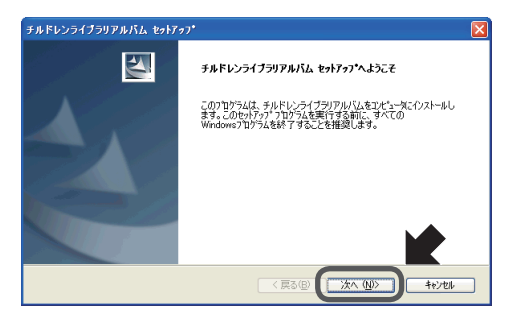

[次へ]ボタンをクリックすると、「使用許諾契約」画面が表示されます。

使用許諾に同意する場合は、「使用許諾契約の条項に同意します」を選択し、「次へ」  $\overline{4}$ ボタンをクリックします。

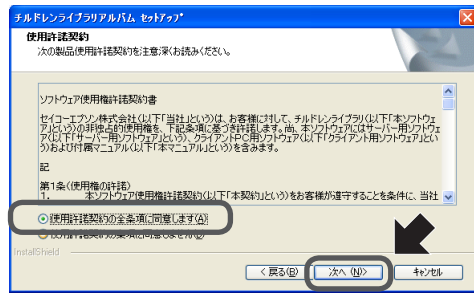

「次へ]ボタンをクリックすると、「インストール先の選択」画面が表示されます。

5 プログラムのインストール先フォルダを確認し、[次へ] ボタンをクリックします。

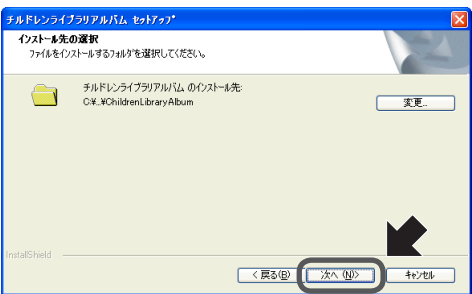

インストール先フォルダを変更するときは、[変更 ...] ボタンをクリックし、任意 のフォルダ名を指定します。

「次へ]ボタンをクリックすると、「コンテンツインストール先の選択」画面が表 示されます。

コンテンツのインストール先フォルダを確認し、[次へ] ボタンをクリックします。 6

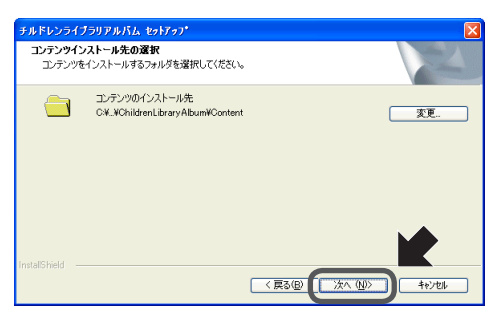

コンテンツインストール先フォルダを変更するときは、「変更 ...] ボタンをクリッ クし、任意のフォルダ名を指定します。

[次へ] ボタンをクリックすると、「インストール準備の完了」画面が表示されます。

7 [インストール]ボタンをクリックします。

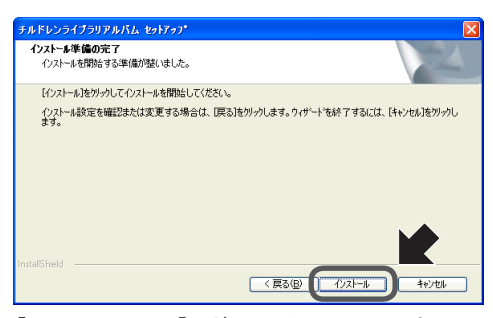

「インストール]ボタンをクリックすると、インストールを開始します。 デスクトップにショートカットを作成するか問い合わせる画面が表示されます。

8 デスクトップにショートカットを作成する場合は[はい]、作成しない場合は [いいえ]を選択します。

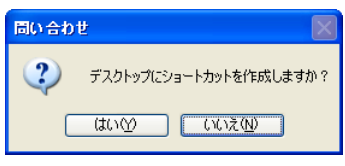

9 「完了]ボタンをクリックします。

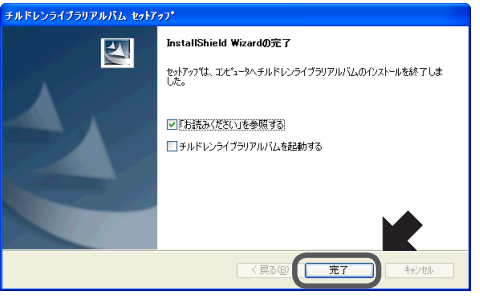

ここで、[「お読みください」を参照する]、あるいは[チルドレンライブラリアル バムを起動する]をチェックした場合は、セットアッププログラムを終了してか ら選択された動作を行います。

[完了]ボタンをクリックすると、「チルドレンライブラリアルバム」のインストー ルが完了します。

## 3.6 生徒用コンピュータの動作確認

### 生徒用ツールの動作確認

生徒用コンピュータで「生徒用ツール」の動作確認を行います。 「先生用ツール」で授業を開始した後、「生徒用ツールクイック操作ガイド」の手 順に従って、チルドレンライブラリ生徒用ツールを操作し、動作に問題がないこ とを確認してください。

## ホームページ/チルドレンライブラリアルバムの動作確認

生徒用コンピュータでホームページと「チルドレンライブラリアルバム」の動作 確認を行います。

「ホームページクイック操作ガイド」と「チルドレンライブラリアルバムクイック 操作ガイド」の手順に従って、「チルドレンライブラリホームページ」を操作し、 動作に問題がないことを確認してください。

ホームページで、「イベントアルバム]・「思い出アルバム]の作成を行い、「チル ドレンライブラリアルバム」で印刷できることを確認してください。

39

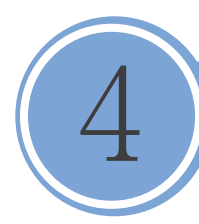

チルドレンライブラリの基本操作

「チルドレンライブラリ」の基本操作については、以下の PDF をご覧ください。 各ドキュメントは、「スタート」-「プログラム」-「チルドレンライブラリ」-「ドキュメント」または「スタート」-「プログラム」-「チルドレンライブラリ アルバム」-「ドキュメント」から、開けます。

## ホームページ設定ツールの使い方

・ホームページ設定ツールクイック操作ガイド ・ユーザーズマニュアル 第1部 ホームページ設定ツール

## 先生ツールの使い方

・先生用ツールクイック操作ガイド

・ユーザーズマニュアル 第2部 先生用ツール

### 生徒用ツールの使い方

- ・生徒用ツールクイック操作ガイド
- ・ユーザーズマニュアル 第3部 生徒用ツール

## ホームページの使い方

・ホームページクイック操作ガイド ・ユーザーズマニュアル 第4部 ホームページ

#### アルバムの使い方

・チルドレンライブラリアルバム クイック操作ガイド ・アルバムマニュアル

5

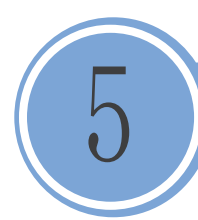

チルドレンライブラリサーバのアンインストールの際、データを残してアンイン ストールし、チルドレンライブラリサーバの再セットアップを行う時に前回デー タをそのまま使えるようにするには、次の点に注意してください。

## アンインストール時の注意

- ・ サーバインストール時に設定したデータ保存先フォルダを削除しない。
- ・ 「5.2 データベースの削除」は行わない。

## 再インストール時の注意

チルドレンライブラリの再インストールを行う場合、次の項目について前回イン ストールしたときと同じ値を設定してください。

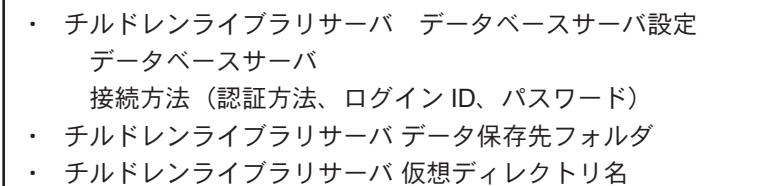

チルドレンライブラリサーバの再インストール時は、「2.3 インストール」手順 4 で、「あらかじめインストールされた MSDE、または SQL サーバに接続します。」 を選択してください。

## 5.1 サーバプログラムの削除

「チルドレンライブラリ」のサーバ側にセットアップされているプログラムの削除 方法を説明します。ここでは、Windows Server 2003 での操作方法をメインに説 明します。

システム管理者(Administrator)権限でアンインストールしてください。 注音

注意

サーバプログラムをアンインストールしても、チルドレンライブラリに 登録された作品画像ファイルの削除は行われません。 作品画像ファイルも削除したい場合は、サーバインストール時に設定し たデータ保存先フォルダを削除してください。

- 1 [スタート]-[コントロールパネル]-[プログラムの追加と削除]を選択します。 (または「スタート] - [設定] - [コントロールパネル]を選択し、[アプリケー ションの追加と削除]をダブルクリックします。)
	- ・データ保存先としてネットワーク共有フォルダを指定している場合に 注意 は、あらかじめエクスプローラ等から認証を行い、データ保存先フォル ダへのアクセスが可能な状態に設定しておいてください。
		- データ保存先フォルダが存在しない場合は、アンインストールできませ ん。チルドレンライブラリサーバのアンインストールを行う前にデータ 保存先フォルダを削除している場合は、同名のフォルダを同じ場所に再 度作成してからアンインストールを実施してください。
		- ・サーバプログラムのアンインストール時には、一時的にデータ保存先の ネットワーク共有フォルダのアクセス権を設定してください。

アクセス許可:Everyone をフルコントロールに設定

アンインストールが終了したら、「Eveyone のフルコントロール権 限」は解除してください。

 $\overline{2}$ リストから [チルドレンライブラリ Ver.1 サーバ] を選択し、[削除] ボタンをクリッ クします。

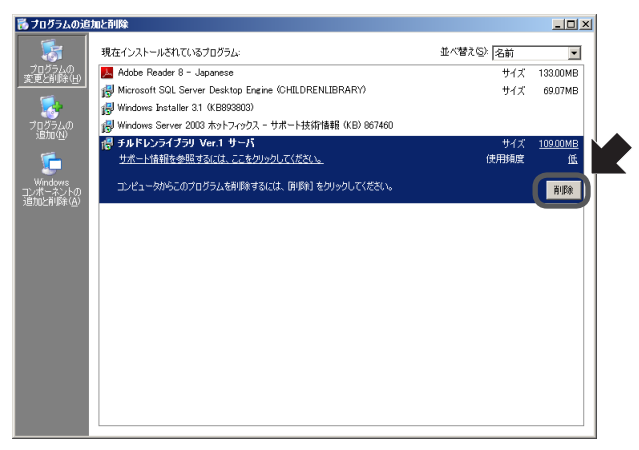

確認メッセージが表示されます。

アンインストールを続ける場合は、[はい] ボタンをクリックします。 3

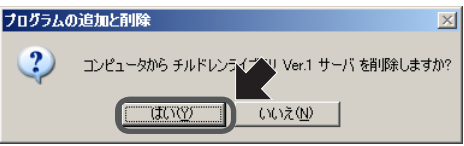

[はい] ボタンをクリックすると、アンインストールが開始されます。

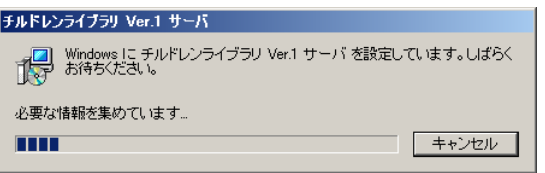

進行状況を示すバーが満了すると「チルドレンライブラリサーバ」のアンインス トールは完了します。

4 システムを再起動します。

# 5.2 データベースの削除

「チルドレンライブラリ」で使用していたデータベースを完全削除する方法を説明 します。ここでは、Windows Server 2003 での操作方法をメインに説明します。

データベースを削除すると登録されているすべてのデータにアクセスで 注意 きなくなります。データベースの削除は、十分注意して実行してください。 「チルドレンライブラリ」を再セットアップする予定がある場合は、デー タベースの削除は行わないでください。

データベースの削除(MSDEの場合)

- 1 [スタート]-[コントロールパネル]-[プログラムの追加と削除]を選択します。 (または [スタート] - [設定] - [コントロールパネル]を選択し、[アプリケー ションの追加と削除]をダブルクリックします。)
- 2 リストから [Microsoft SQL Server Desktop Engine (CHILDRENLIBRARY)] を選 択し、[削除]ボタンをクリックします。

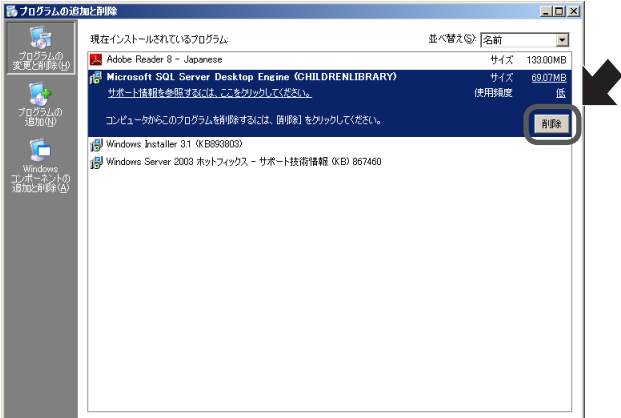

確認メッセージが表示されます。

3 アンインストールを続ける場合は、[はい]ボタンをクリックします。

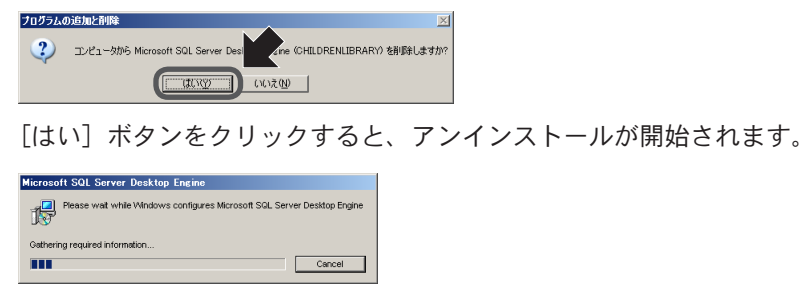

進行状況を示すバーが満了するとデータベースのアンインストールは完了します。

5

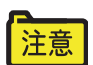

データベースを削除した後に、「チルドレンライブラリ」のデータベース ファイルを削除してください。 MSDE のデータベースファイルは、< Program Files フォルダ $>$ ¥Microsoft SQL Server¥MSSQL\$CHILDRENLIBRARY にあります。 Microsoft SQL Server 2005 Express Edition を使用した場合、別のフォル ダに作成される場合があります。

データベースの削除 (SQL Server の場合)

「チルドレンライブラリ」のインストール時の「データベースの選択]において「あ らかじめインストールされた MSDE、または SQL サーバーに接続します。」を選 択した場合のデータベースの削除方法を説明します。

- 1 「Microsoft SQL Server」の「Enterprise Manager」を起動します。 [SQL Server Enterprise Manager]が表示されます。
- 2 インストールした SQL サーバのデータベースを開きます。
- 3 データベースの中にある下記の「childrenlibrary1」のデータベースを削除します。 「チルドレンライブラリ」のデータ(データベース)が削除されます。

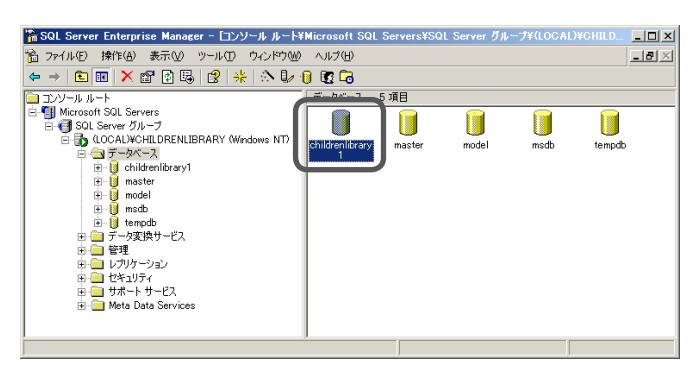

# 5.3 クライアントプログラムの削除(先生用 / 生徒用コンピュータ)

「チルドレンライブラリ」のクライアント側コンピュータにセットアップされてい る「先生用ツール」「生徒用ツール」の削除方法を説明します。

システム管理者(Administrator)権限でアンインストールしてください。 注意

「チルドレンライブラリクライアント」の削除

- 1 [スタート] [コントロールパネル] (または [スタート] [設定] [コント ロールパネル])を選択します。 「コントロールパネル」画面が開きます。
- 2 [プログラムの追加と削除]([アプリケーションの追加と削除])をダブルクリッ クします。

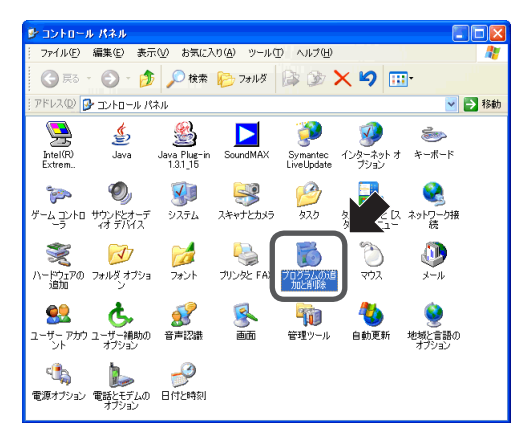

「プログラムの追加と削除」(「アプリケーションの追加と削除」)画面が表示され ます。

3 リストから「チルドレンライブラリ Ver.1 クライアント]を選択し、[削除] ボタ ンをクリックします。

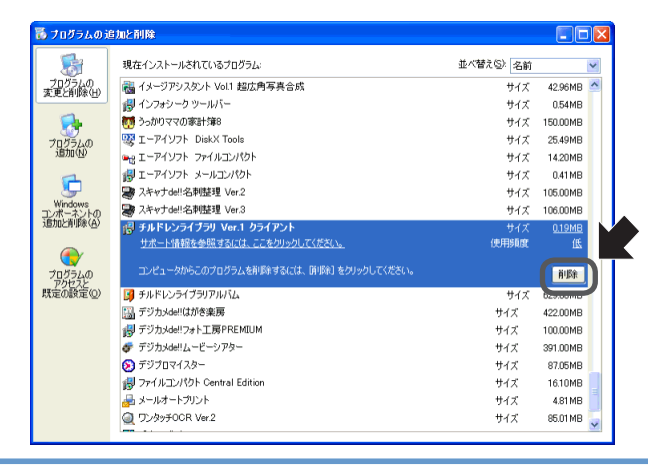

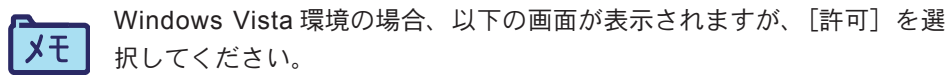

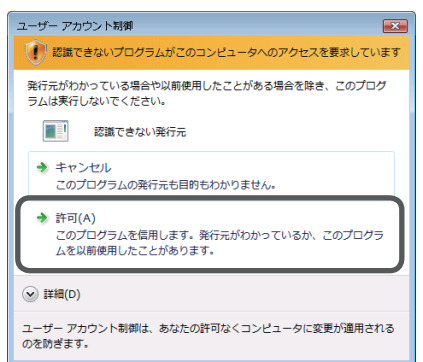

確認メッセージが表示されます。

アンインストールを続ける場合は、[はい] ボタンをクリックします。  $\overline{4}$ 

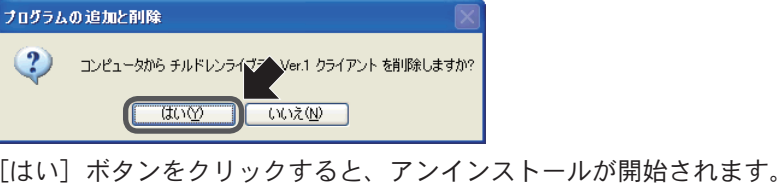

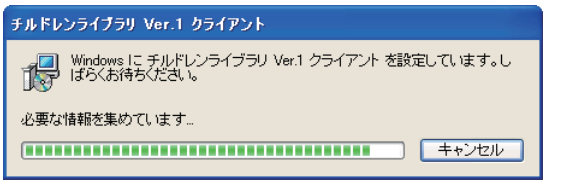

進行状況を示すバーが満了すると「チルドレンライブラリクライアント」のアン インストールは完了します。

5 システムを再起動します。

チルドレンライブラリアルバムのプログラムの削除

「チルドレンライブラリアルバム」のプログラムの削除方法を説明します。

- 1 [スタート] [コントロールパネル] (または [スタート] [設定] [コント ロールパネル])を選択します。 「コントロールパネル」画面が開きます。
- 2 [プログラムの追加と削除]([アプリケーションの追加と削除])をダブルクリッ クします。

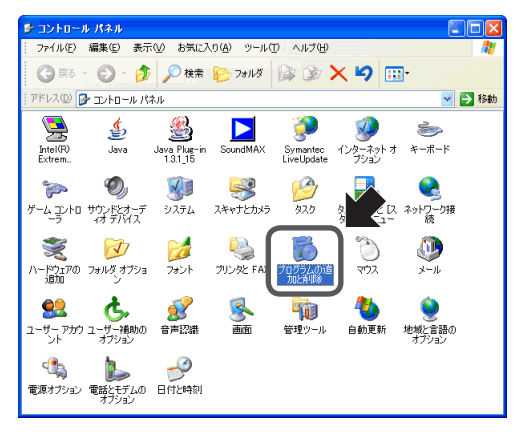

「プログラムの追加と削除」(「アプリケーションの追加と削除」)画面が表示され ます。

3 リストから [チルドレンライブラリアルバム]を選択し、[変更と削除]ボタンを クリックします。

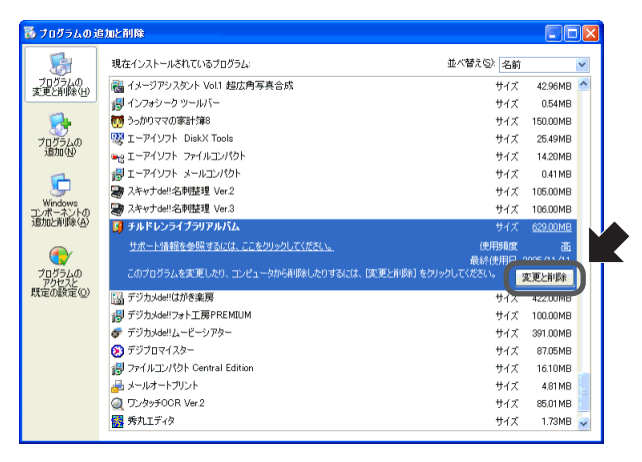

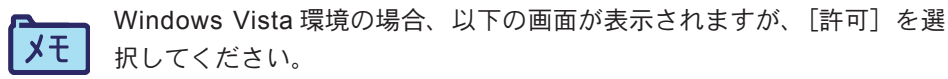

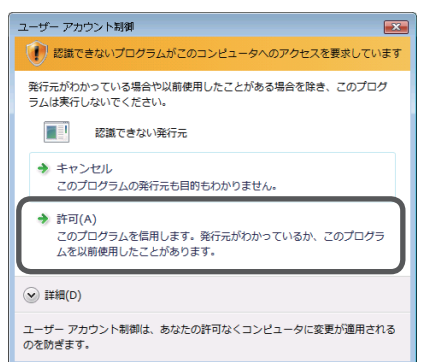

確認メッセージが表示されます。

アンインストールを続ける場合は、[はい] ボタンをクリックします。  $\overline{4}$ 

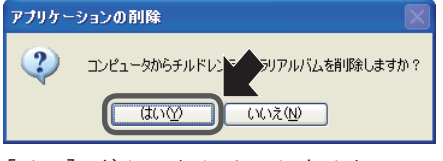

「はい]ボタンをクリックすると、アンインストールが開始されます。

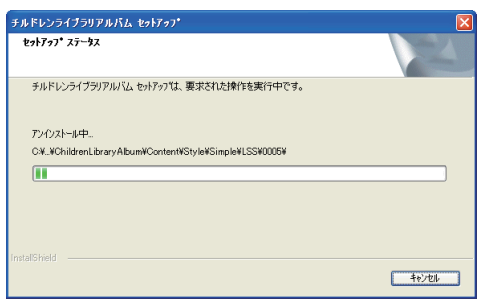

進行状況を示すバーが満了すると「チルドレンライブラリアルバム」のアンイン ストールは完了します。

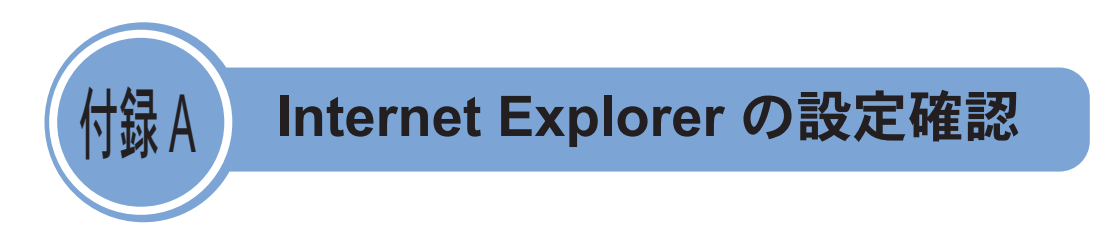

Internet Explorer の設定が、標準の設定になっているかどうかを確認してください。 チルドレンライブラリでは、JavaScript、Cookie、ポップアップ、スマートクラ イアントの機能を利用しています。これらの機能が無効になっていると、正しく 動作しません。

Internet Explorer の [ツール] - [インターネットオプション]の [セキュリティ] と[プライバシー]の設定を確認してください。

# [セキュリティ]設定の確認

1 Internet Explorer の[ツール]-[インターネットオプション]で、[セキュリティ] タブをクリックします。

Internet Explorer7.0 Internet Explorer6.0

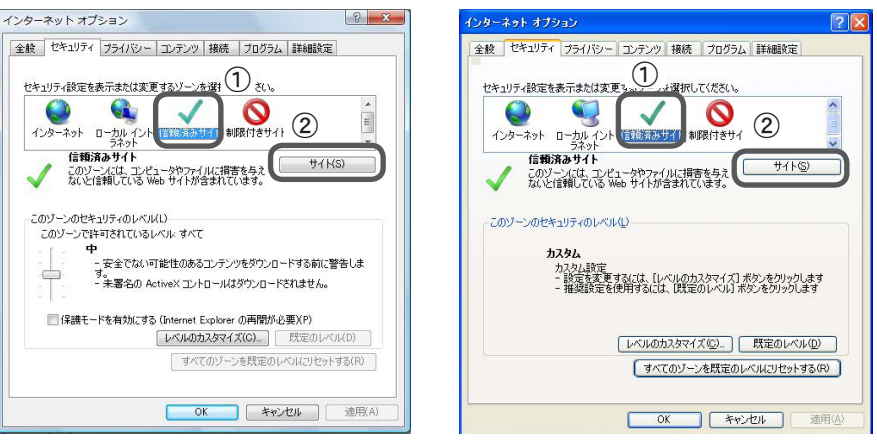

- ①[信頼済みサイト]をクリックします。
- ②[サイト]ボタンをクリックします。
- ③[信頼済みサイト]の画面が表示されます。

2 信頼済みサイトの設定を行います。

Internet Explorer7.0 Internet Explorer6.0

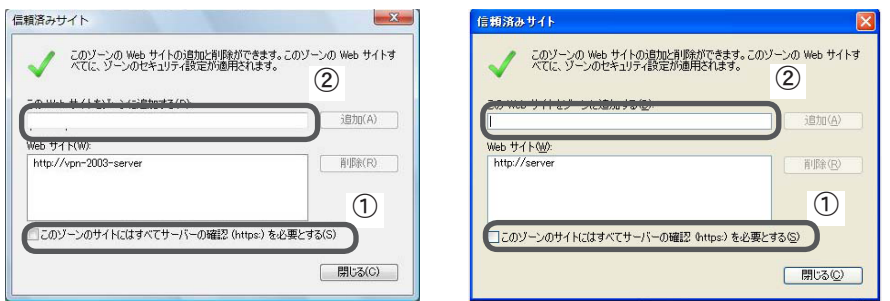

- ①「このゾーンのサイトにはすべてサーバーの確認 (https:) を必要とする」の チェックを外します
- ②「この Web サイトをゾーンに追加する」にチルドレンライブラリサーバが動作 するコンピュータ名を入力し、[追加]ボタンをクリックします。
- ③「閉じる]ボタンをクリックして、インターネットオプション [ セキュリティ ] 画面に戻ります。
- 3 [このゾーンのセキュリティのレベル]を中以下に設定して、[レベルのカズタマ イズ]ボタンをクリックします。

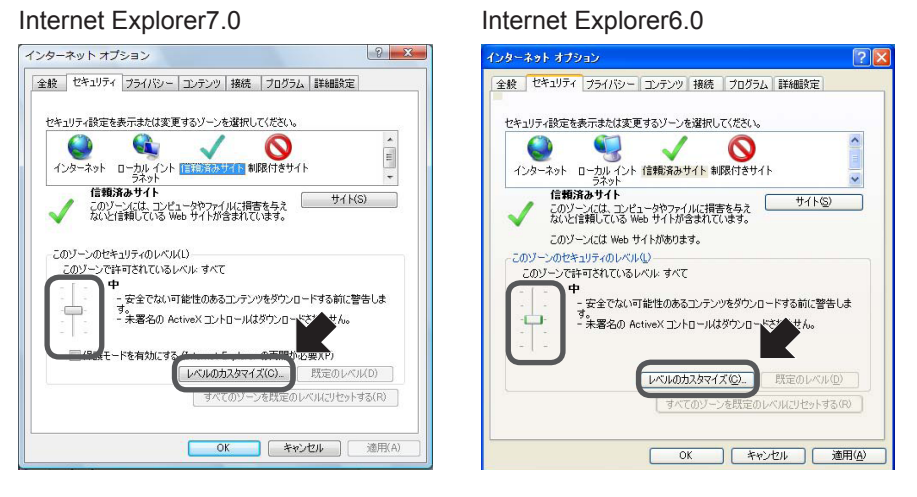

「セキュリティ設定] - 「信頼されたゾーン]の画面が表示されます。

4 [ダウンロード]-[ファイルのダウンロード時に自動的にダイアログを表示]を 「有効」に設定します。

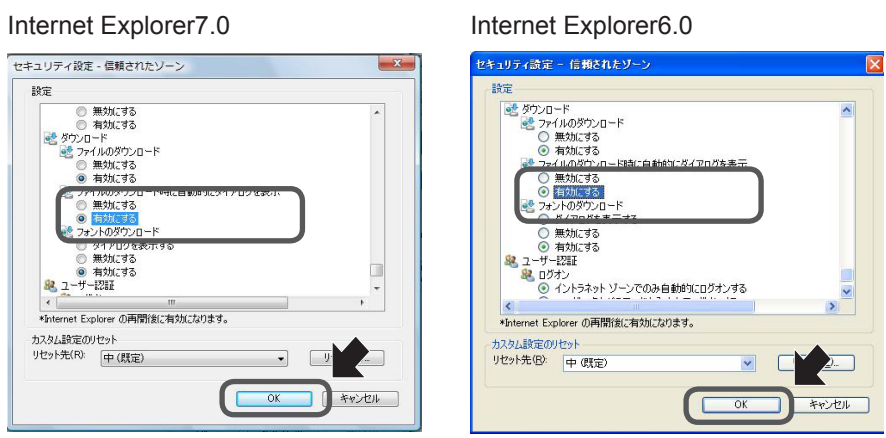

5 [OK]ボタンをクリックします。 インターネットオプション[セキュリティ]画面に戻ります。

# [ プライバシー ] 設定の確認

1 Internet Explorer の「ツール]-「インターネットオプション]で、「プライバシー] タブをクリックします。

#### Internet Explorer7.0 Internet Explorer6.0

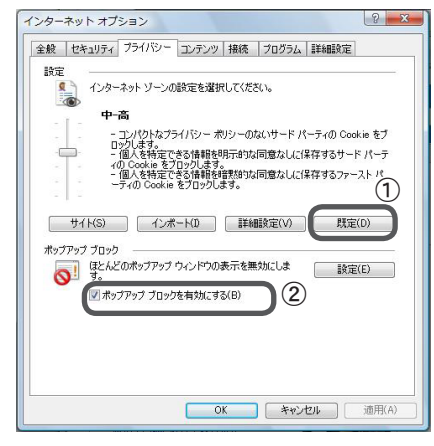

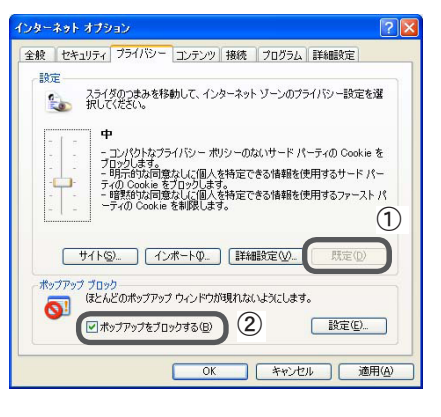

- ①[既定]ボタンをクリックします。
- ②[ポップアップブロックを有効にする](Internet Explorer6.0 の場合は、[ポッ プアップをブロックする])にチェックを入れ、「設定」ボタンをクリックします。 ③[ポップアップの設定]画面が表示されます。
- 2 ポップアップブロックの設定をします。<br>Internet Explorer7.0

#### Internet Explorer6.0

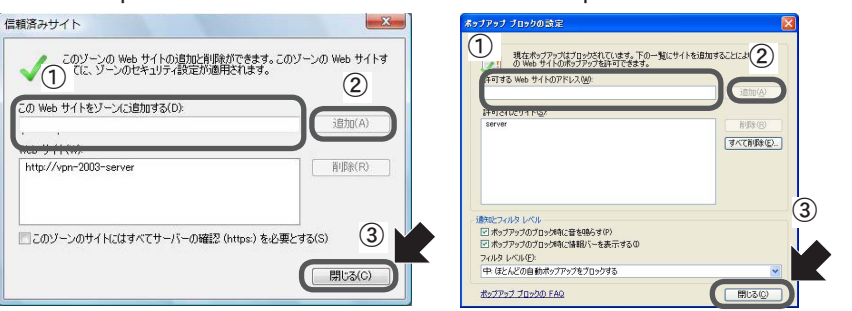

- ①「許可する Web サイトのアドレス」にチルドレンライブラリサーバが動作する コンピュータ名を入力します。
- ② [追加] ボタンをクリックします。
- ③[閉じる]ボタンをクリックします。

インターネットオプション[プライバシー]画面に戻ります。

3 セキュリティの制限のためプライバシー設定が変更されている場合は、[サイト] ボタンをクリックします。

Internet Explorer7.0 Internet Explorer6.0

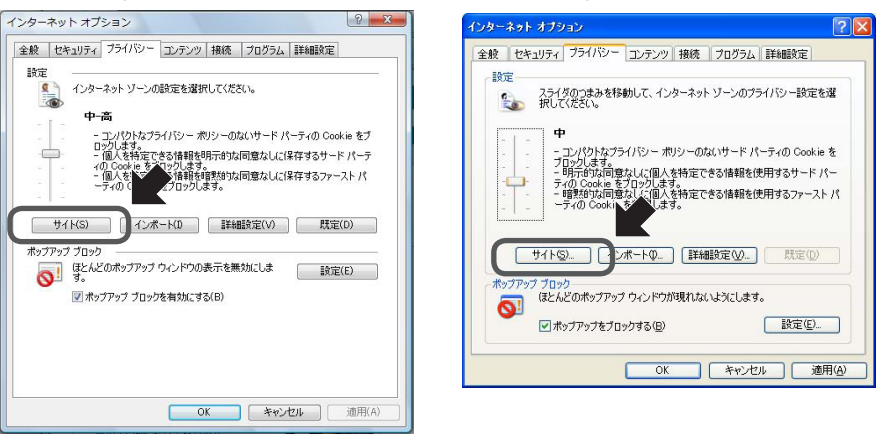

サイトごとのプライバシー操作で、チルドレンライブラリサーバを Cookie の使用 を許可するサイトに追加します。

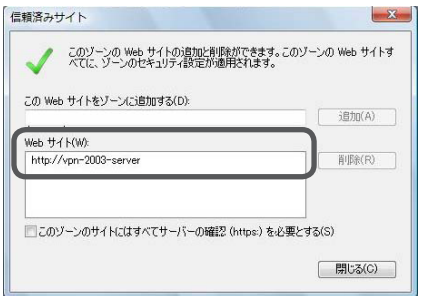

#### Internet Explorer7.0 Internet Explorer6.0

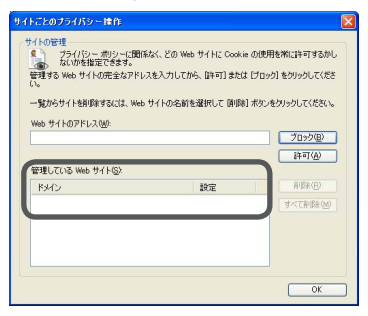

- 4 「閉じる]ボタンをクリックします。 インターネットオプション「プライバシー]画面に戻ります。
- 5 インターネットオプションの変更を有効にするため [適用] ボタンを押してから、 [OK] ボタンをクリックします。 インターネットオプション画面が終了します。

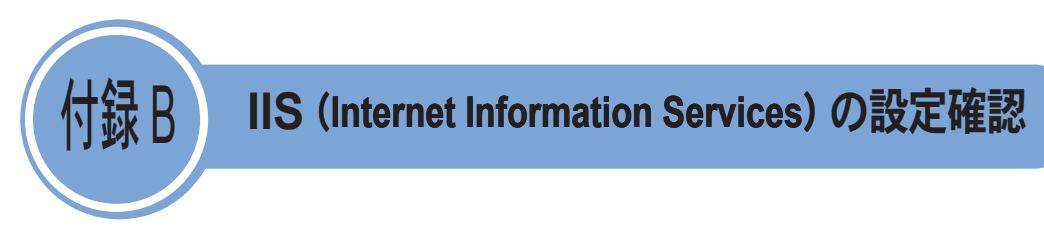

チルドレンライブラリサーバの動作には IIS (Internet Information Services) が必 須です。チルドレンライブラリサーバのインストールを行う前に、次の手順で IIS の設定を行ってください。IIS が設定されていない場合、チルドレンライブラリサー バのインストールは行えません。

- ・ 同じコンピュータに IIS と同じポートを利用するネットワークサービス (Apache など)が存在すると IIS が正常に動作しません。これらのサービスが 動作している場合は、IIS の設定前にそのサービスを停止してください。
- ・ IIS のポート番号を変更して運用を行う場合は、「チルドレンライブラリ」のイ ンストール前に IIS のポート番号を変更してください「。チルドレンライブラリ」 がインストールされている環境でポート番号を変更する場合、変更後に「チル ドレンライブラリ」を再インストールする必要があります。 IIS のポート番号の変更方法は、「IIS のポート番号を標準の 80 以外に設定して チルドレンライブラリを導入するには」62 ページを参照してください。

# IIS のインストール

IIS のインストール方法を環境別に説明します。

## Windows Server 2003 で新規に IIS をインストールする

- 1 コンピュータに Administrator 権限のあるユーザーでログオンします。
- 2 Windows Server 2003 のセットアップ CD を CD ドライブにセットします。
- 3 「スタート]-「コントロールパネル]-「プログラムの追加と削除]を開きます。
- 4 「Windows コンポーネントの追加と削除]をクリックします。

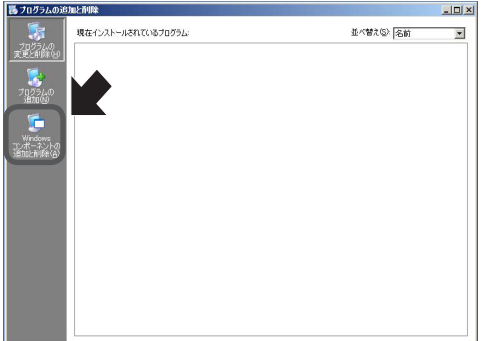

「Windows コンポーネントウィザード」のダイアログが表示されます。

5 [ コンポーネント ] 一覧の [ アプリケーションサーバ ] を選択して、[ 詳細 ] ボタン をクリックします。

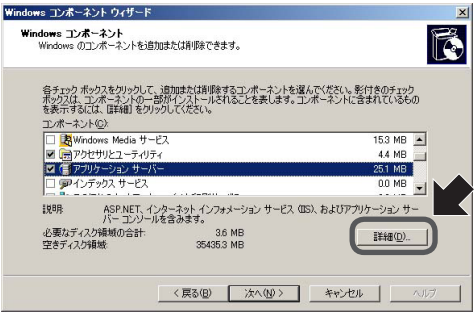

「アプリケーションサーバ」のダイアログが表示されます。

6 [ASP.NET]、[インターネット インフォメーション サービス(IIS)]が有効になっ ている(チェックが付いている)ことを確認します。

チェックが付いていない場合は、チェックを付けてください。

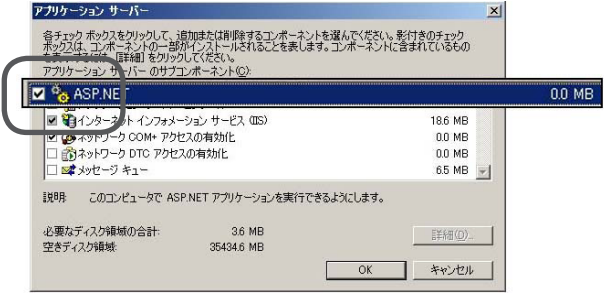

- 7 [OK]ボタンをクリックします。 「アプリケーションサーバ」ダイアログが閉じます。
- 8 「Windows コンポーネント ウィザード」ダイアログの[次へ]ボタンをクリック します。

IIS の設定が行われます。

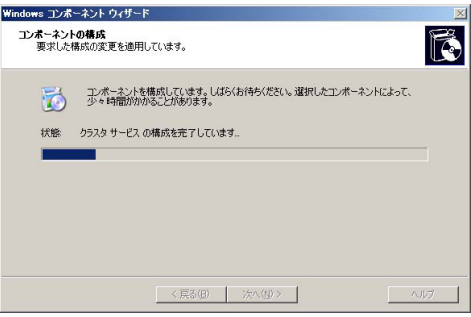

9 設定が終了したら、[完了] ボタンをクリックします。

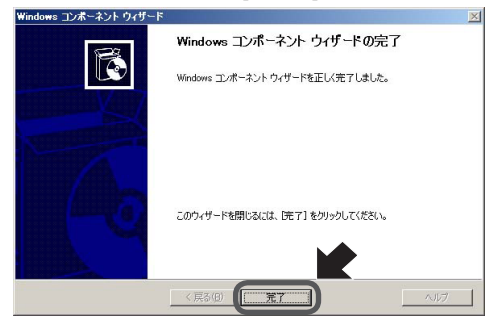

Windows Server 2003 で IIS の確認をする

「2.3 チルドレンライブラリサーバのインストール」実施後に、以下のとおり IIS の確認を行ってください。

1 [スタート]-[すべてのプログラム]-[管理ツール]-[サービス]を開きます。 「World Wide Web Publishing Service」のサービスの状態が「開始」になっている ことを確認します。

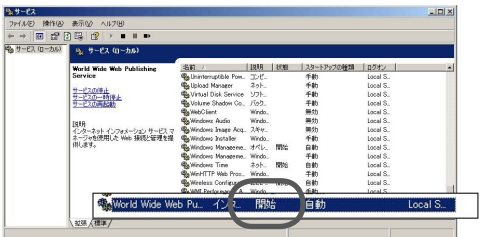

確認後、「サービス]ダイアログを閉じます。

2 [スタート]-[すべてのプログラム]-[管理ツール]-[インターネット インフォ メーション サービス(IIS)マネージャ]を起動します。 「インターネット インフォメーション サービス] - [コンピュータ名 (ローカル コンピュータ)]-[Web サイト]-[既定の Web サイト]に仮想ディレクトリ (既 定では「Chlib」)があることを確認します。

チルドレンライブラリインストール前 チルドレンライブラリインストール後

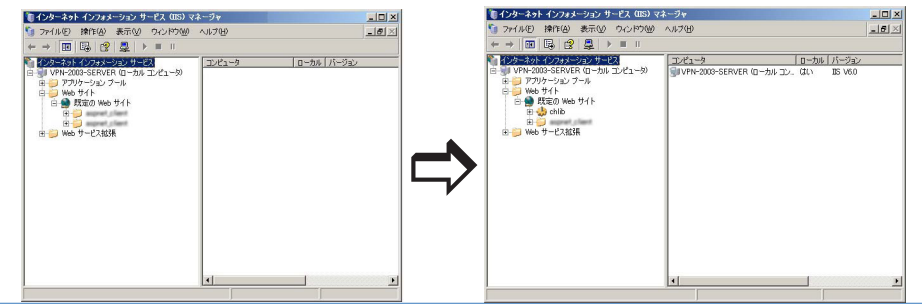

3 .NET Framework が複数インストールされている場合は、[Chlib]を右クリックし てプロパティを表示し、[ASP.NET]タブで[ASP.NET version]が 1.1 になって いることを確認します。

Windows 2000 Server で新規に IIS をインストールする

[Windows 2000 Server] で新規に IIS をインストールします。

- 1 コンピュータに Administrator 権限のあるユーザーでログオンします。
- 2 Windows 2000 Server のセットアップ CD を CD ドライブにセットします。
- 3 [ スタート]-[設定 ] -[コントロールパネル]-[アプリケーションの追加と削除 ] を開きます。

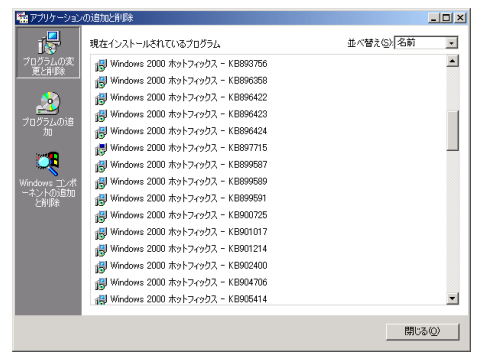

- 4 [Windows コンポーネントの追加と削除]をクリックします。 「Windows コンポーネントウィザード」のダイアログが表示されます。
- 5 [ コンポーネント]一覧の[インターネット インフォメーション サービス(IIS)] をクリックして選択します。
- 6 [詳細]ボタンをクリックします。

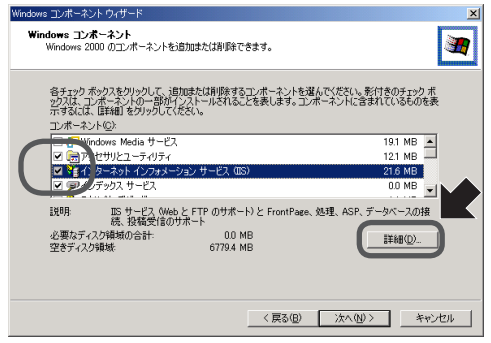

「インターネット インフォメーション サービス (IIS)」のダイアログが表示され ます。

7 [WWW(World Wide Web)サーバ]が有効になっている(チェックが付いている) ことを確認します。チェックが付いていない場合は、チェックを付けてください。

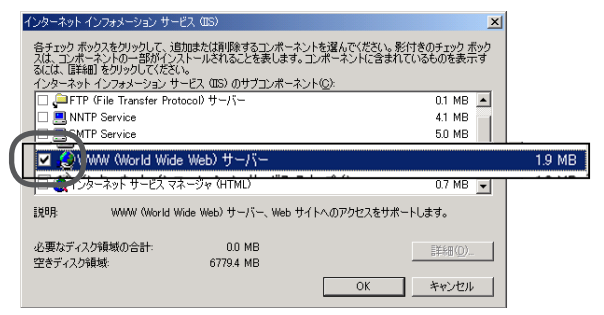

- 8 [OK]ボタンをクリックします。 「インターネット インフォメーション サービス (IIS)」のダイアログが閉じます。
- 9 「Windows コンポーネント ウィザード」のダイアログの [次へ] ボタンをクリッ クします。

IIS の設定が行われます。

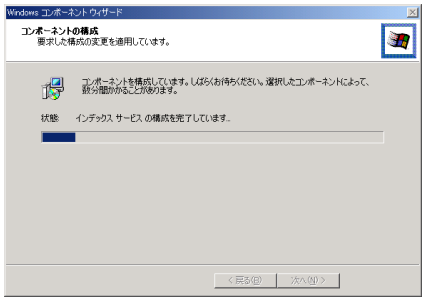

コピーが終了すると、「Windows コンポーネントウィザードの完了」ダイアログ が表示されます。

10 [完了]ボタンをクリックして、ウィザードを終了します。

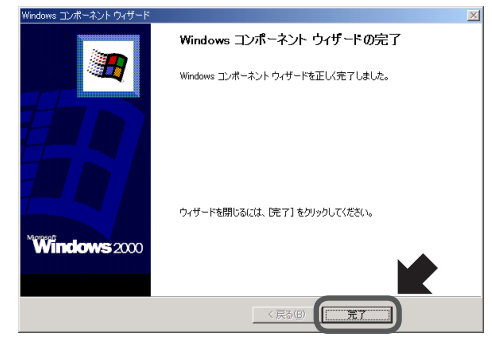

Windows 2000 Server で IIS の確認をする

「2.3 チルドレンライブラリサーバのインストール」実施後に、以下のとおり IIS の確認を行ってください。

1 [スタート]- [プログラム]- [管理ツール]- [サービス]を開きます。 「World Wide Web Publishing Service」のサービスの状態が「開始」になっている ことを確認します。

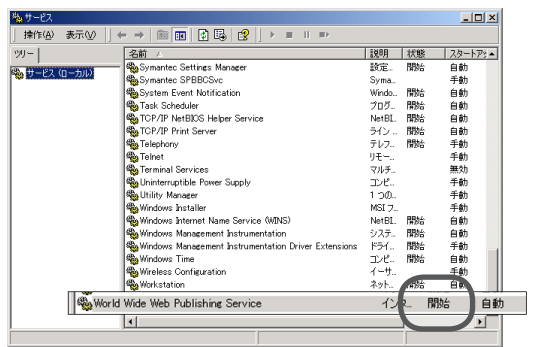

確認後、「サービス]ダイアログを閉じます。

2 [インターネット インフォメーション サービス] - [コンピュータ名] - [既定 の Web サイト]に仮想ディレクトリ(既定では「Chlib」)があることを確認します。

チルドレンライブラリインストール前 チルドレンライブラリインストール後

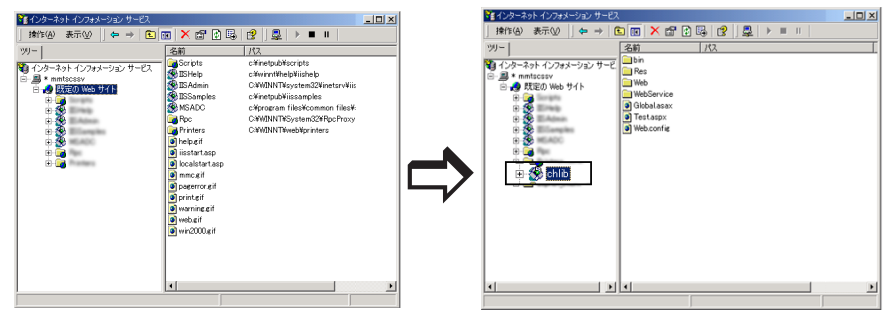

3 .NET Framework が複数インストールされている場合は、[Chlib]を右クリックし てプロパティを表示し、[ASP.NET]タブで[ASP.NET version]が 1.1 になって いることを確認します。

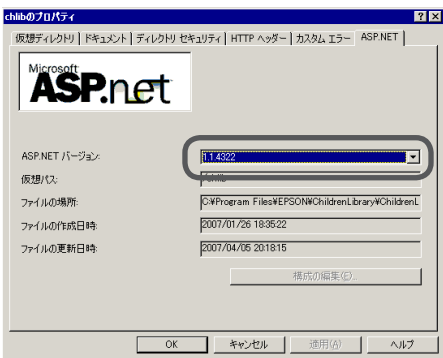

# IIS のポート番号を標準の 80 以外に設定してチルドレンラ イブラリを導入するには

IIS のポート番号を変更して運用を行う場合は、チルドレンライブラリのインス トール前に IIS のポート番号を変更してください。以下は Windows Server 2003 での設定方法です。

IIS のポート番号変更

- 1 [スタート]-[管理ツール]-[インターネット インフォメーション サービス(IIS) マネージャ]を開きます。
- 2 [インターネット インフォメーション サービス]- [コンピュータ名 (ローカル コンピュータ)] - [Web サイト] - [既定の Web サイト]のプロパティを表示 します。
- 3 [Web サイト]タブの[Web サイトの識別]の[TCP ポート]を変更するポート 番号に変更して、[OK]ボタンをクリックします。

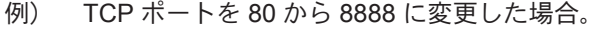

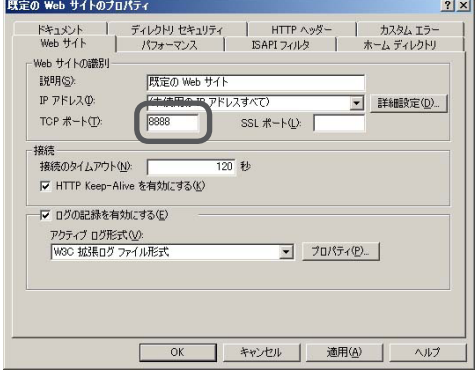

## チルドレンライブラリクライアントのセットアップ

- 1 チルドレンライブラリクライアントのセットアップを開始します。 詳しくは、「3.3 先生用コンピュータのセットアップ」の「チルドレンライブラ リクライアントのインストール」を参照してください。
- 2 [URL の設定]画面が表示されたら、チルドレンライブラリサーバをセットアップ したコンピュータ名と変更した IIS のポート番号を元に URL を修正します。 例 ) コンピュータ名 CHLIBSERVER、IIS のポート番号 8888 の場合 http://localhost/chlib/ → http://CHLIBSERVER:8888/chlib/

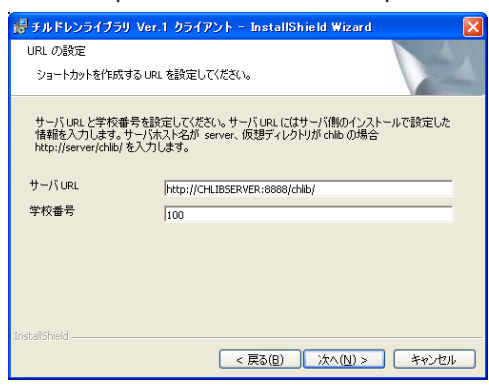

3 以降、手順に従ってインストールを完了させます。

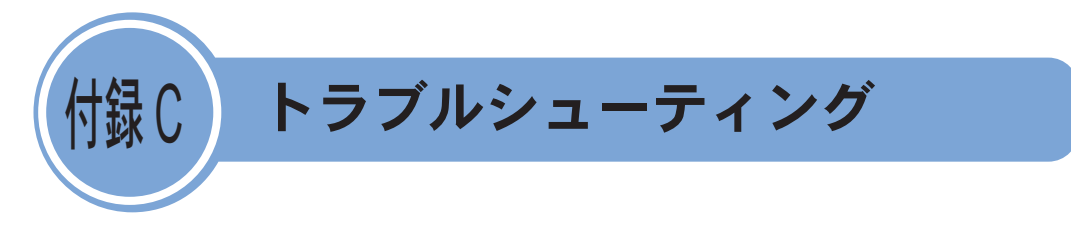

- Q. 「1155: Microsoft(R).NET Frameworkのインストール中にエラーが発生する。 ファイル1041langpack.exeが見つかりません」とエラーが出てインストールでき ない。
- A. インストールを行うコンピュータのローカルディスクの空き容量が少ない場合、 インストーラーのモジュールの展開に失敗してエラーが発生することがありま す。ローカルディスクの空き容量を増やしてから、再度インストールを行ってく ださい。
- Q. Windows 2000 Serverで、インストール後に再起動すると「エラーが発生したた め、sqlmangr.exeを終了します」とエラーが発生する。
- A. 次の点を確認してください。
	- Windows Update が行われているか。 Windows Update が行われていない場合は Windows Update を行ってください。 Update の際には、.NET Framework 2.0 をインストールしないように注意してく ださい。
	- MDAC (Microsoft Data Access Components) 2.7 以上がインストールされているか。 Microsoft .NET Framework 1.1 では MDAC 2.7 以上が必要ですが、Windows 2000 Server に標準で含まれる MDAC は 2.5 です。MDAC のバージョンを確認し、バー ジョンが古い場合は Microsoft 社のホームページからダウンロードしてください。

#### MDAC のバージョンは、以下の手順で確認できます。

- ① [スタート]-[ファイル名を指定して実行]をクリックします。
- ② [名前]に regedit と入力し、[OK]をクリックします。 レジストリ エディタが起動します。
- ③ 左側のウィンドウで、次のパスを表示します。 HKEY\_LOCAL\_MACHINE\Software\Microsoft\DataAccess

④ 詳細ウィンドウで、" 名前 " 列の FullInstallVer 値と Version 値を確認します。 これらのキーにはそれぞれ、対応するバージョン情報が " データ " 列に表示さ れています。

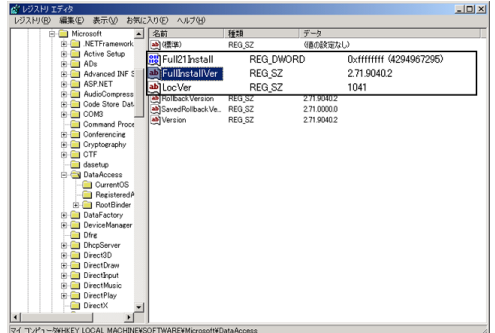

- ⑤ 確認完了後、[ファイル]メニューまたは[レジストリ]メニューの[レジスト リ エディタの終了]をクリックして、レジストリ エディタを終了します。
- Q. インストールに時間がかかる。

トアップが進まないことがあります。

A. サーバのインストールは、MSDE のインストール、IIS の設定変更、ファイルの 権限変更、データベースの作成処理が行われるため、インストールには時間がか かります。

進捗表示が止まったように見える場合がありますが、上記の処理が行われている のでそのままお待ちください。 サーバとクライアントのセットアップを開始する前に dn11setup.exe を実行する ようにしてください。dn11setup.exe を実行していない場合、インストーラ起動時 に .NET Framework の設定が行われるためセットアップマニュアルどおりにセッ

- Q. サーバをインストールしたが、チルドレンライブラリのWebサイトを表示できな  $\mathfrak{c}_\lambda$
- A. 次の項目を確認してください。
	- ●「World Wide Web Publishing Service」が「開始」になっていることを確認してく ださい。

Windows Server 2003 の場合

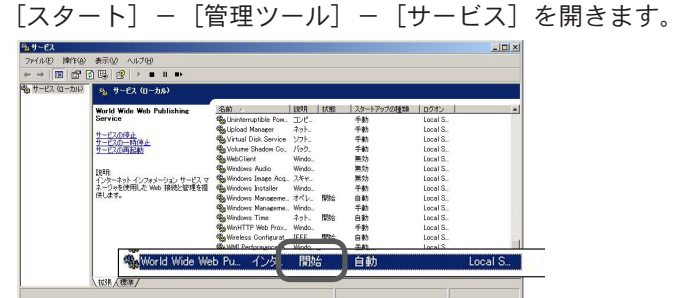

#### Windows 2000 Server の場合

[スタート] - [設定] - [コントロールパネル] - [管理ツール] - [サービス] を開きます。

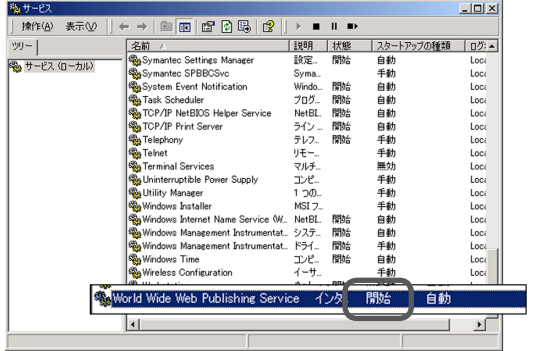

● インターネット インフォメーション サービス(IIS)マネージャで、[インターネッ ト インフォメーション サービス] – [コンピュータ名 (ローカルコンピュータ)] - [Web サイト] - [既定の Web サイト] が「開始」になっているかどうかを 確認してください

Windows Server 2003 の場合

[スタート] - [管理ツール] - [インターネット インフォメーション サービス (IIS) マネージャ]を開きます。

Windows 2000 Server の場合

[スタート] - [設定] - [コントロールパネル] - [管理ツール] - [インターネッ ト サービス マネージャ]を開きます。

また、インストール時に設定した仮想ディレクトリ名が作成されているかを確認 してください。(既定は「Chlib」)

**● IIS と同じポート番号を使用するサービス** セットアップを行うコンピュータで IIS 以外のウェブサーバ(Apache など)やサー ビス(Skype など)が同じポートを使用して動作している場合、IIS が正常に動作 しません。 このような場合には、ポート番号が重ならないようにいずれかのポート番号を変 更してから、チルドレンライブラリの再設定を行ってください。IIS のポート番号 を変更する場合は、「IIS のポート番号を標準の 80 以外に設定してチルドレンライ ブラリを導入するには」を参照してください。

Q. 次のようなアプリケーションエラーが発生する。 '/chlib' アプリケーションでサーバエラーが発生しました。 コンパイラエラーメッセージ :CS0016: 出力ファイル 'C:\WINDOWS\Microsoft.NET\Framework\v1.1.4322\Temporary ASP.NET Files\chlib\...' に書き込めませんでした -- ' アクセスが拒否されました。'

A. Microsoft .NET Framework で使用しているテンポラリフォルダに書込み権限が ない可能性があります。次の項目の確認を行ってください。

NETWORK SERVICE グループ(Windows Server 2003の場合)、ASPNET ユーザー (Windows 2000 Server の場合)に適切なアクセス許可を有効にするには

- ①[スタート]ボタン、[ファイル名を指定して実行]の順にクリックします。
- ②[名前]ボックスに「cmd」と入力し、[OK]をクリックします。
- ③ コマンド プロンプトで次のように入力し、Enter キーを押します。

%WINDIR%\Microsoft.NET\Framework\v1.1.4322\aspnet\_regiis-i

注)%WINDIR% は Windows インストール先ディレクトリです。 Windows 2000 Server の場合 C:\WINNT Windows Server 2003 の場合 C:\WINDOWS など

設定が終了した後はシステムを再起動してください。

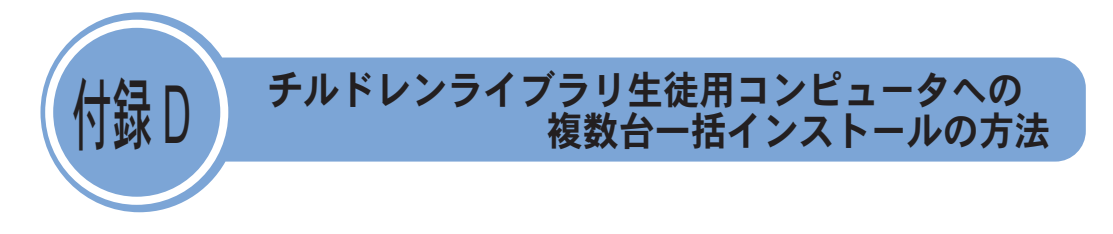

「チルドレンライブラリ」では、生徒用コンピュータ複数台への一括インストール 環境に対応するため、「Microsoft .NET Framework1.1」インストーラ、「チルドレ ンライブラリ」クライアントインストーラ、「チルドレンライブラリアルバム」イ ンストーラそれぞれに、ユーザーインターフェイスを表示しないサイレントイン ストールの仕組みを提供しています。

「Microsoft .NET Framework1.1」のサイレントインストール操作手順

「Microsoft .NET Framework1.1」をサイレントインストールする方法を説明します。

- 1 「チルドレンライブラリ」のクライアント CD を CD ドライブに挿入します。
	- ① クライアント CD からディスクドライブに「dotnet11」フォルダの内容をす べてコピーします。
		- ②「dn11setup.exe」と同じ階層に、「clsetup.ini」ファイルを作成します。
		- ③ clsetup.ini ファイルの[INSTALL]セクションに以下の内容を記述し、保存 します。
		- 【Silent】 インストール種別を記述します。0 は通常インストール、1はサイ レントインストールとなります。

```
「clsetup.ini」ファイルの内容
# インストールの設定
[INSTALL]
Silent=1................................ サイレントインストール (1: 行う , 0: 行わない )
```
以上でサイレントインストールの準備は完了です。

2 「スタート]-「ファイル名を指定して実行]を選択し、ディスクドライブにコピー した「dn11setup.exe」を入力して[OK]ボタンをクリックします。

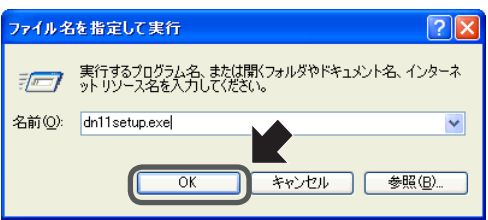

[OK]ボタンをクリックすると、それ以後、画面へ操作指示を表示することなく、 サイレントインストールが完了します。

3 システムの再起動を行います。
## 「チルドレンライブラリクライアント」のサイレントインストール操作手順

「チルドレンライブラリクライアント」をサイレントインストールする方法を説明します。

1 「チルドレンライブラリクライアント CD」を CD ドライブに挿入します。

① クライアントCDからディスクドライブに「clsetup.exe」をコピーします。

- ②「clsetup.exe」と同じ階層に、「clsetup.ini」ファイルを作成します。
- ③「clsetup.ini」ファイルの[INSTALL]セクションに以下の内容を記述し保存 します。

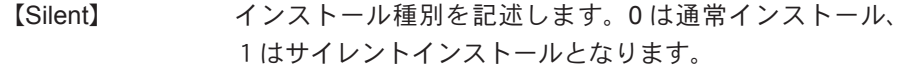

【ProgramFolder】 インストール先フォルダを記述します。

【SetupType】 セットアップ種別を記述します。0 は生徒用機能、1 は先 生用機能(生徒用機能を含む)がインストールされます。 【ServerURL】 サーバ接続先 URL を記述します。

【SchoolNo】 学校番号を記述します。

【LogFileFolder】 ログファイル出力先フォルダを記述します。

「clsetup.ini」ファイルの内容

[INSTALL]

# サイレントインストール設定 (0: 通常インストール , 1: サイレントインストール ) Silent=0

# インストール先フォルダ #省略した場合は標準のインストール先にインストールされます。

# ProgramFolder=C:¥Program Files¥EPSON¥

ChildrenLibrary¥ChildrenLibraryClient ProgramFolder=

# セットアップ種別(0: 生徒用 , 1: 先生用) SetupType=0

# サーバ URL ServerURL=http://localhost/chlib/

# 学校番号 SchoolNo=0

# ログ出力フォルダ # エラーログファイルを出力する場合は出力先フォルダを指定してください。 # フォルダが存在しない場合はログファイルは出力されません。 # LogFileFolder=C:¥tmp LogFileFolder=

以上でサイレントインストールの準備は完了です。

- ・ インストール先フォルダ ProgramFolder を指定しない場合は、標準のイ  $\sqrt{x+1}$ ンストール先「< Program Files フォルダ> ¥EPSON¥ChildrenLibrary¥ ChildrenLibraryClient」にインストールされます。
	- ・ ログファイル出力先フォルダが指定されていない場合や、指定されて いてもそのフォルダが存在しない場合は、ログファイルは出力されま せん。
- 2 「スタート」メニューから「ファイル名を指定して実行」を選択し、ディスクドラ イブにコピーした「clsetup.exe」を入力して[OK]ボタンをクリックします。

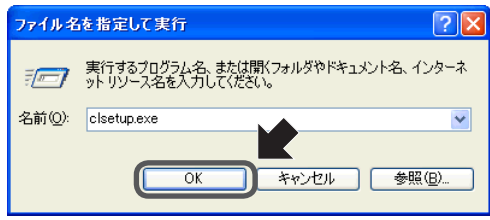

[OK]ボタンをクリックすると、それ以後、画面へ操作指示を表示することなく、 サイレントインストールが完了します。

「チルドレンライブラリアルバム」のサイレントインストール操作手順

「チルドレンライブラリアルバム」クライアントをサイレントインストールする方 法を説明します。

1 「チルドレンライブラリ」のクライアント CD を CD ドライブに挿入します。

- ① クライアントCDからディスクドライブに setup.exe をコピーします。
- ②「setup.exe」と同じ階層に、「silentsetup.ini」ファイルを作成します。
- ③「silentsetup.ini」ファイルの[INSTALL]セクションに以下の内容を記述し 保存します。
	- 【Silent】 インストール種別を記述します。0 は通常インストール、 1はサイレントインストールとなります。
	- 【ProgramFolder】プログラムインストール先フォルダを記述します。
	- 【ContentsFolder】コンテンツ(アルバム素材)インストール先フォルダを記 述します。

【LogFileFolder】 インストールログ保存先フォルダを記述します。

- 【AlbumFolder】 アプリケーション既定のアルバム保存先フォルダを記述しま す。
- 「silentsetup.ini」ファイルの設定例は次ページをご覧ください。

以上でサイレントインストールの準備は完了です。

2 [スタート]-[ファイル名を指定して実行]を選択し、ディスクドライブにコピー した「setup.exe」を入力して[OK]ボタンをクリックします。

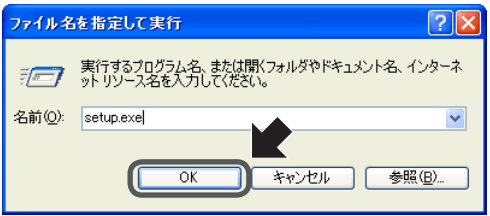

[OK]ボタンをクリックすると、それ以後、画面へ操作指示を表示することなく、 サイレントインストールが完了します。

「silentsetup.ini」ファイルの内容

```
# インストールの設定
[INSTALL]
# 1 ならサイレントモード指定、0 なら通常の対話型インストール
Silent=0
# プログラム本体のインストール先(クライアントから見た絶対パス)
#例) ProgramFolder=C:¥Program Files¥EPSON¥ChildrenLibrary¥ChildrenLi
braryAlbum
Program Folder=C: ¥Program Files ¥EPSON ¥ Children Library ¥
ChildrenLibraryAlbum
# コンテンツのインストール先 (クライアントから見た絶対パス)
# 例) ContentsFolder=C:¥Program Files¥EPSON¥ChildrenLibrarv¥
ChildrenLibraryAlbum¥Contents
ContentsFolder=C:¥Program Files¥EPSON¥ChildrenLibrary¥
ChildrenLibraryAlbum¥Contents
# エラーが発生した場合のログファイル出力先フォルダ(クライアントから
見た絶対パス)
# 例)LogFileFolder=C:¥Tmp
LogFileFolder=C:¥Tmp
#[アルバムを作る]で新規アルバムを作成するフォルダ = 環境設定の[新
規アルバムの作成場所]
# 例) AlbumFolder=C:¥ChildrenLibraryAlbum¥Album
# 右辺を記入しない場合は、次になります。
# ...¥Documents and Settings¥ \langle \Box \partial \phi \rangle \langle \Box \phi \rangle + \langle \Box \phi \rangle ¥Application Data¥E
PSON¥ChildrenLibrary¥ChildrenLibraryAlbum¥Album
AlbumFolder=
# ここからはアンインストールの設定
[UNINSTALL]
# 1 ならサイレントモード指定、0 なら通常の対話型アンインストール
Silent=0
# エラーが発生した場合のログファイル出力先フォルダ(クライアントから
見た絶対パス)
# 例)LogFileFolder=C:¥Tmp
LogFileFolder=C:¥Tmp
```
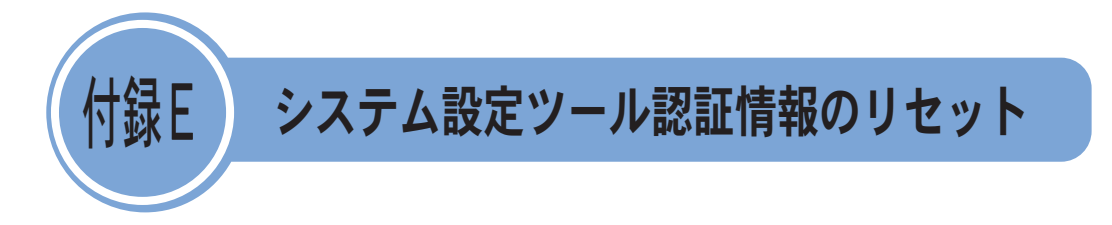

システム設定ツールの認証情報(ログイン ID やパスワード)を忘れた場合は次の 手順で初期化を行うことができます。 システム設定ツール認証情報の初期化を行う方法を説明します。

- 1 「チルドレンライブラリ」サーバをインストールしたコンピュータでブラウザを起 動します。
- 2 次の URL をブラウザのアドレス欄に入力して、ページを表示させます。 http://localhost/chlib/Web/Sys/SysAdminTool.aspx
	- ・ URL の「chlib」の部分はインストール時に設定した仮想ディレクトリ  $\overline{X}$ 名に合わせてください。
		- ・ この機能は「チルドレンライブラリ」サーバをインストールしたコン ピュータからのみ利用できます。

「システム設定」ページが表示されます。

3 「システム設定ツール認証情報のリセット」の[実行]ボタンをクリックしてくだ さい。

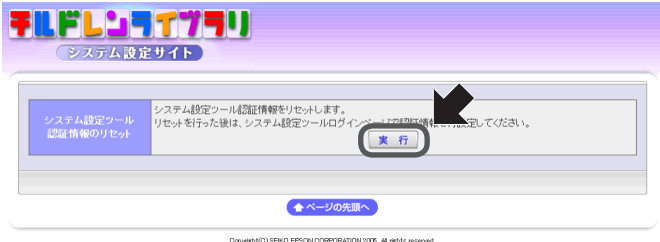

システム設定ツール認証情報が初期化されます。

4 「2.4 プロダクトキーの登録」(P.21)の手順に従って、システム設定ツール認証 情報の再設定をしてください。

## システム情報 欄

チルドレンライブラリクライアントのセットアップにはチルドレンライブラリサーバ で設定した情報(サーバ名、仮想ディレクトリ名、学校番号)が必要になります。

マニュアルの手順に沿ってセットアップをしてください。

また、インストール時の設定はすべて控えておいてください。

| サーバ名                         |                      | ⇨ システムのプロパティ |
|------------------------------|----------------------|--------------|
| ネットワーク共有フォルダ名                |                      | ⇨2.3 インストール  |
| (ネットワーク共有フォルダアクセス用)<br>ユーザー名 |                      | ⇨2.3 インストール  |
| (ネットワーク共有フォルダアクセス用)<br>パスワード | ログイン ID とは別に管理してください | ⇨2.3 インストール  |

※必ず控えておいてください。

| 仮想ディレクトリ名               |                      | ┃⇨2.3 インストール        |
|-------------------------|----------------------|---------------------|
| 「システム設定管理者」の<br>口グイン ID |                      | ⇨2.4 プロダクトキー<br>の登録 |
| 「システム設定管理者」の<br>パスワード   | ログイン ID とは別に管理してください | ⇨2.4 プロダクトキー<br>の登録 |

<sup>※</sup>以下は、システム設定ツールの学校一覧ページで確認できます。

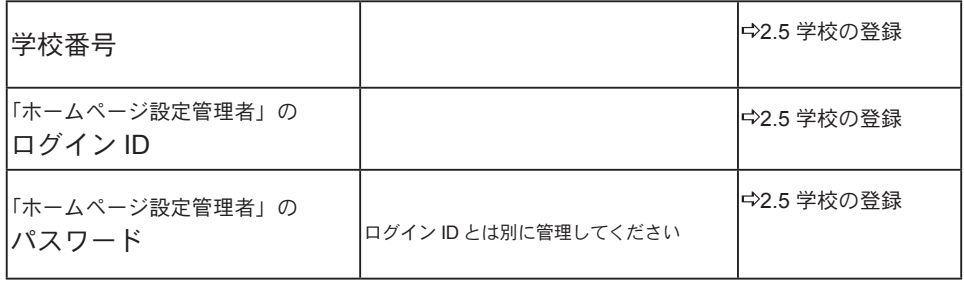

チルドレンライブラリ セットアップマニュアル 2007 年 4 月 第 2 版

セイコーエプソン株式会社 本 社 〒 392-8502 長野県諏訪市大和 3-3-5